# SyncMaster 152x/172x

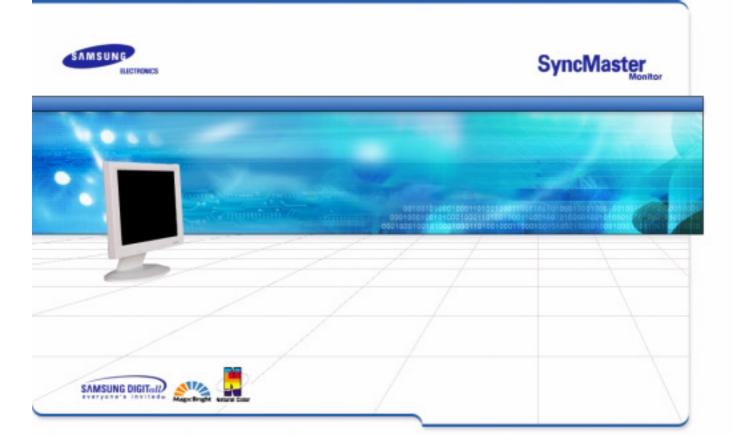

| Index   Safety Instruction | s   Introduction   Setup   On-Screen Displa | y   Troubleshooting   Specifications   Informat |
|----------------------------|---------------------------------------------|-------------------------------------------------|
| MARCUN G                   |                                             |                                                 |
| Index                      | Main Page                                   | On-Screen Display                               |
| C                          | Safety Instructions                         | Troubleshooting                                 |
|                            | G Notational                                | G Check List                                    |
|                            | G Power                                     | <b>G</b> Q & A                                  |
|                            | G Installation                              | G Self-Test Feature Check                       |
|                            | G Cleaning                                  |                                                 |
|                            | G Other                                     |                                                 |
| C                          | Introduction                                | Specifications                                  |
|                            | G Unpacking                                 | General Specifications                          |
|                            | G Front                                     | O PowerSaver                                    |
|                            | G Rear                                      | G Preset Display Modes                          |
| ٥                          | Setup                                       | o Information                                   |
|                            | G Connecting Your Monitor                   | G Service                                       |
|                            | G Installing the Monitor Driver             | G Terms                                         |
|                            | - Automatic                                 | G Regulatory                                    |
|                            | - Manual                                    | G Natural Color                                 |
|                            |                                             | G For Better Display                            |
|                            |                                             | G Authority                                     |

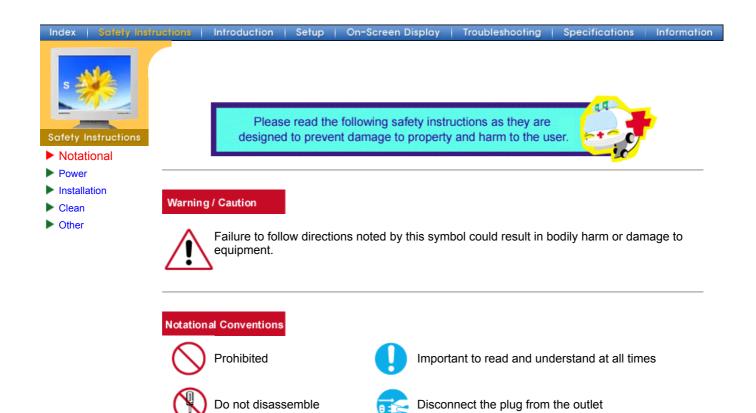

Grounding to prevent an electric shock

Do not touch

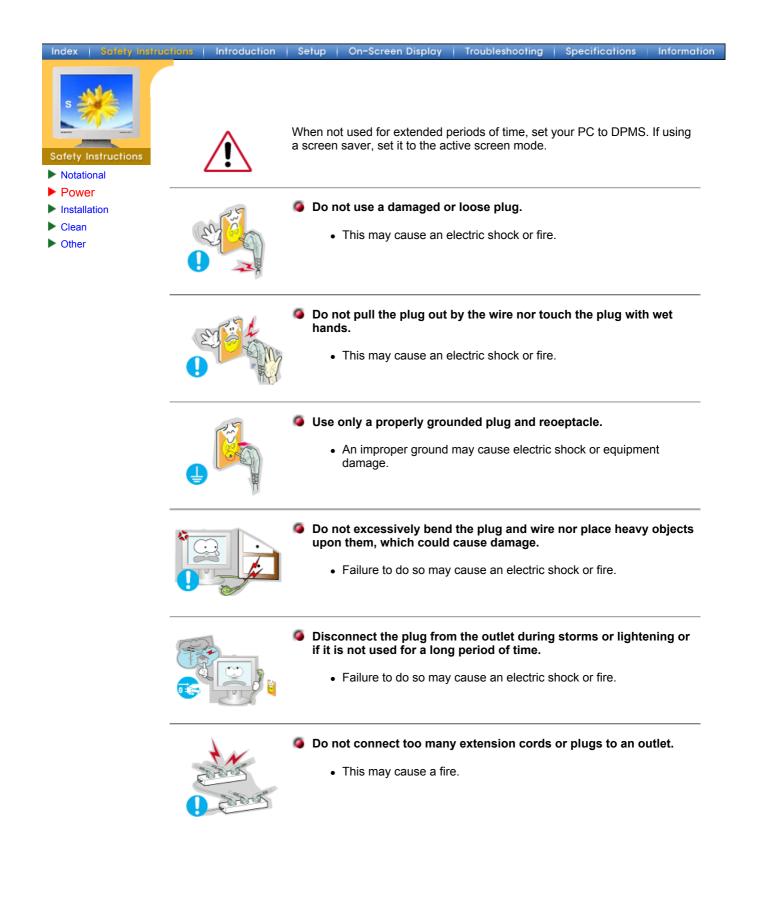

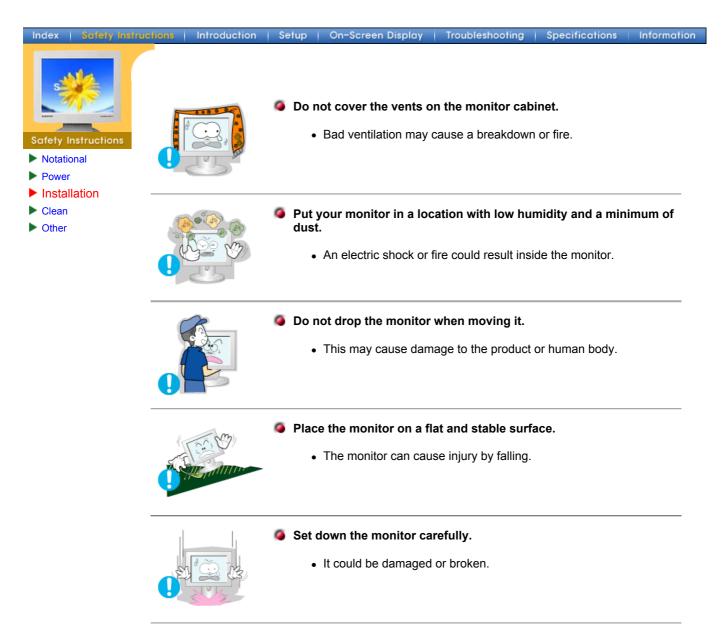

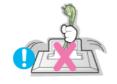

#### Do not place the monitor face down.

• The CDT surface may be damaged.

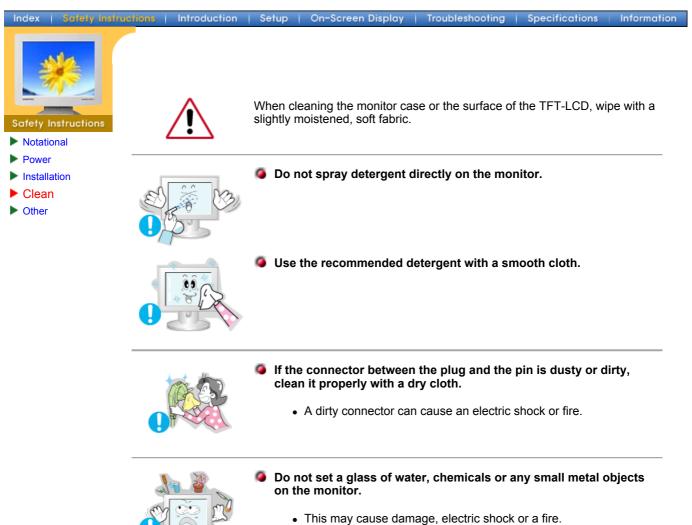

• If a foreign substance gets into the monitor, disconnect the plug and then contact a service center.

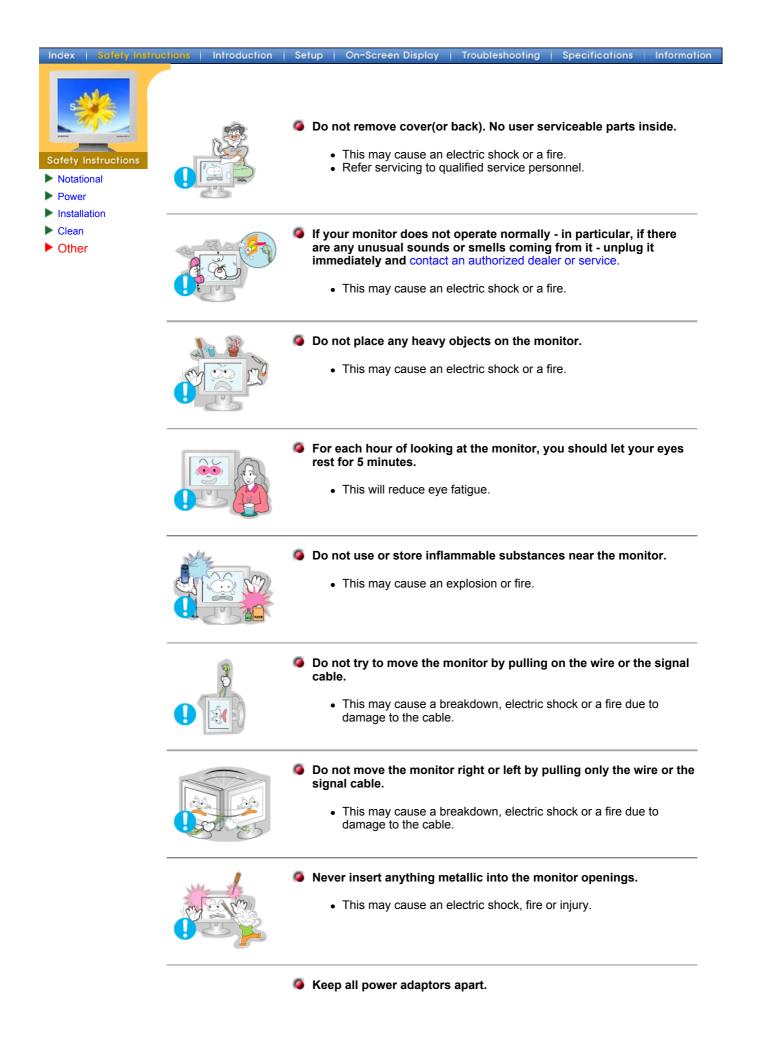

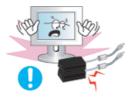

• Possible fire hazard.

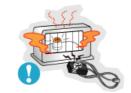

#### Keep power adaptor away from any other heat source.

• Possible fire hazard.

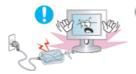

- Semove and discard vinyl bag from power adaptor before use.
  - Possible fire hazard.
- Always keep power adaptor in well-ventilated area.

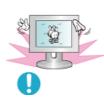

- If you view a fixed screen for an extended period of time, residual image or blurriness may appear.
  - Change the mode to energy save or set a screensaver to moving picture when you need to be away from the monitor for an extended period of time.

# SyncMaster 152x

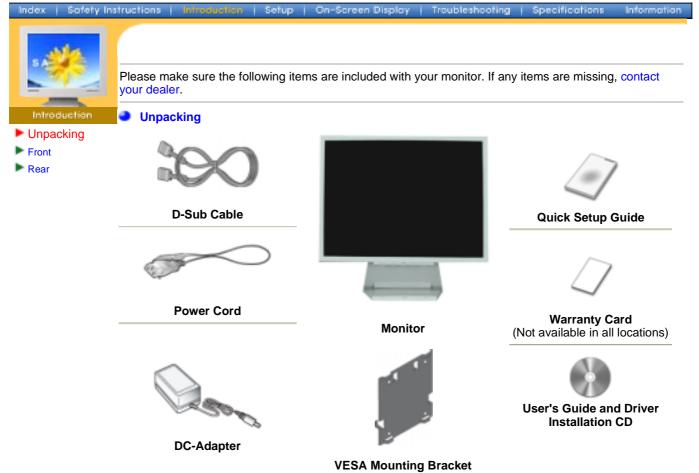

## SyncMaster 172x

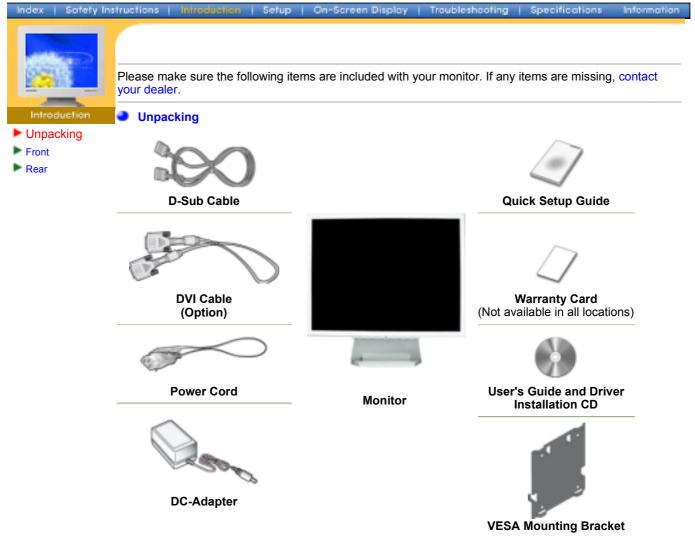

## SyncMaster 152x

Index | Safety Instructions | Introduction | Setup | On-Screen Display | Troubleshooting | Specifications Information

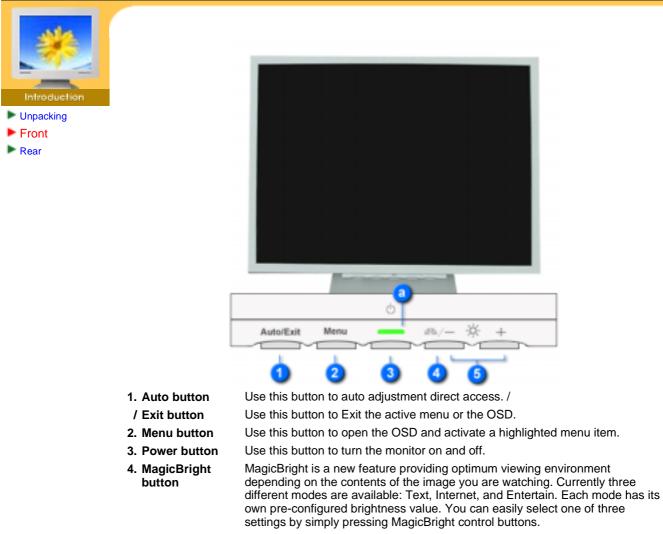

- 5. Adjust buttons These buttons allow you to highlight and adjust items in the menu.
- a. Power indicator This light glows green during normal operation, and blinks green once as the monitor saves your adjustments.

**Note**: See PowerSaver described in the manual for further information regarding power saving functions. For energy conservation, turn your monitor OFF when it is not needed, or when leaving it unattended for long periods.

## SyncMaster 172x

Index | Safety Instructions | Introduction | Setup | On-Screen Display | Traubleshooting | Specifications Information

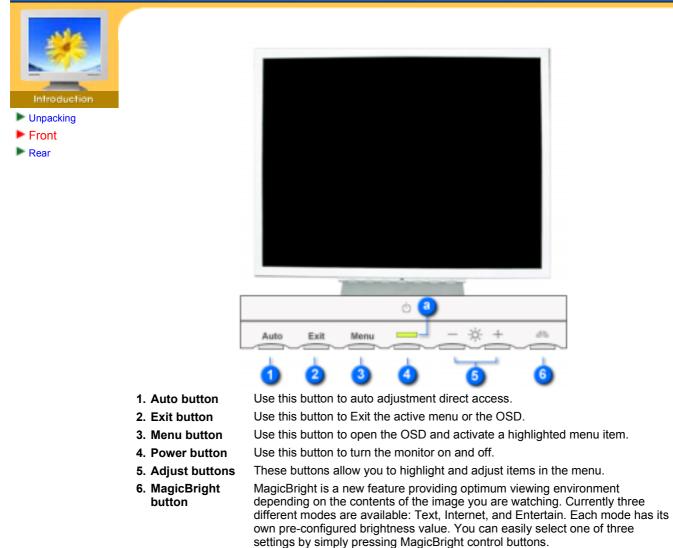

**a. Power indicator** This light glows green during normal operation, and blinks green once as the monitor saves your adjustments.

**Note**: See PowerSaver described in the manual for further information regarding power saving functions. For energy conservation, turn your monitor OFF when it is not needed, or when leaving it unattended for long periods.

# SyncMaster 152x

Index | Safety Instructions | Introduction | Setup | On-Screen Display | Troubleshooting | Specifications

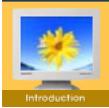

- Unpacking
- Front
- Rear

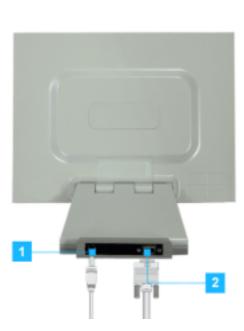

Information

#### (The configuration at the back of the monitor may vary from product to product.)

- 1. Power portConnect the DC Adapter for your monitor to the power port on the back<br/>of the monitor.2. Signal portConnect the signal cable to the 15-pin, D-sub connector on the back of<br/>your monitor.
- Note: See Connecting Your Monitor for further information regarding cable connections.

## SyncMaster 172x

Index | Safety Instructions | Introduction | Setup | On-Screen Display | Troubleshooting | Specifications

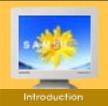

- Unpacking
- Front 🕨
- Rear

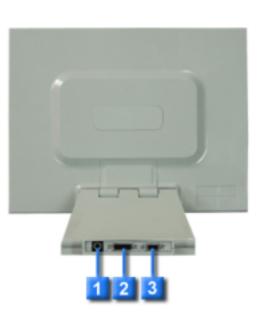

Information

#### (The configuration at the back of the monitor may vary from product to product.)

1. Power portConnect the DC Adapter for your monitor to the power port on the back<br/>of the monitor.2. DVI portConnect the DVI Cable to the DVI Port on the back of your Monitor.3. Signal portConnect the signal cable to the 15-pin, D-sub connector on the back of<br/>your monitor.

Note: See Connecting Your Monitor for further information regarding cable connections.

# SyncMaster 152x

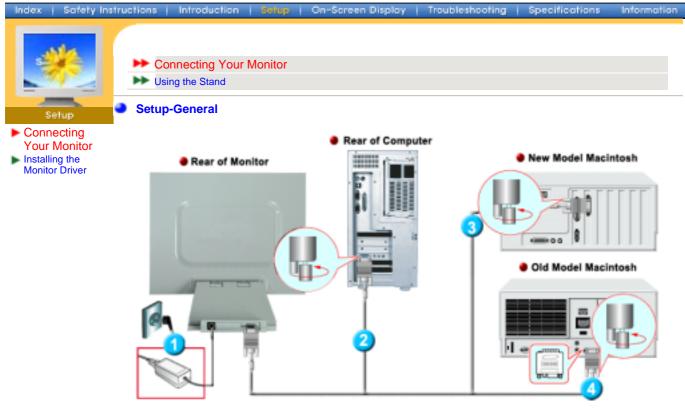

- 1. Connect the DC Adapter for your monitor to the power port on the back of the monitor. Plug the power cord for the monitor into a nearby outlet.
- 2. Connect the signal cable to the 15-pin, D-sub connector on the back of your monitor.
- 3. Connect the monitor to the Macintosh computer using the D-SUB connection cable.
- 4. In the case of an old model Macintosh, you need to connect the monitor using a special Mac adaptor.
- 5. Turn on your computer and monitor. If your monitor displays an image, installation is complete.

## SyncMaster 172x

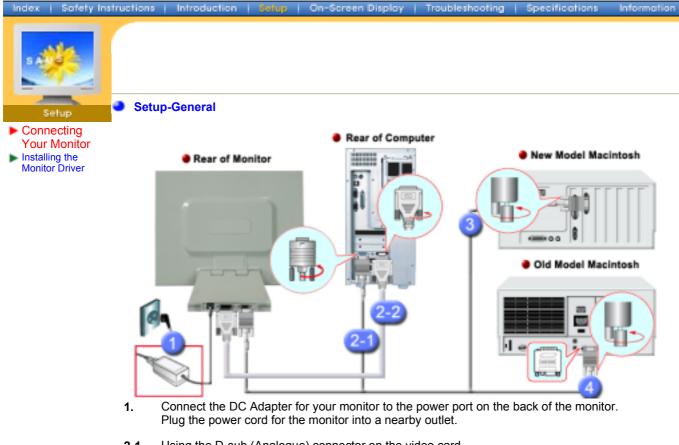

- 2-1. Using the D-sub (Analogue) connector on the video card. Connect the signal cable to the 15-pin, D-sub connector on the back of your monitor.
- 2-2. Using the DVI (Digital) connector on the video card. Connect the DVI Cable to the DVI Port on the back of your Monitor.
- **3.** Connected to a Macintosh. Connect the monitor to the Macintosh computer using the D-SUB connection cable.
- 4. In the case of an old model Macintosh, you need to connect the monitor using a special Mac adaptor.
- 5. Turn on your computer and monitor. If your monitor displays an image, installation is complete.
- You may get a blank screen depending on the type of video card you are using, if you connect simultaneously both the D-sub and DVI cables to one computer.
- If you connect properly your monitor using the DVI connector but get a blank or fuzzy screen, check to see if the monitor status is set to analogue. Press Source button to have the monitor double-check the input signal source.

## SyncMaster 152x/172x

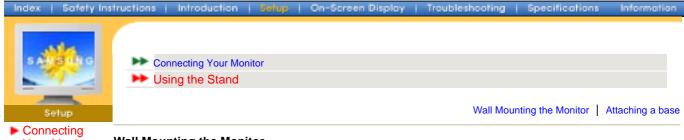

 Connecting Your Monitor
 Installing the Monitor Driver

#### Wall Mounting the Monitor

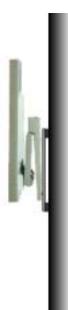

As shown in the figure above, you first fold the stand. You attach the VESA mounting brackets on the wall. You hang the monitor aligning its bottom grove with the bracket.

#### Attaching a base

NOTE: This monitor accepts a 75 mm x 75 mm VESA-compliant mounting interface pad.

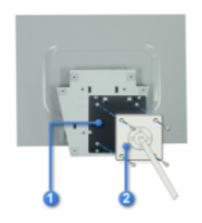

Squeeze the folded monitor stand into the VESA mounting bracket. Then fasten it using the four supplied nuts with the monitor, mounting pad and VESA mounting bracket aligned.

- 1. VESA Mounting Brkt
- 2. Mounting interface pad

| dex 🔰 Safety Instruc                                           | ctions   Introduction   <mark>Setup</mark>   On-Screen Display   Troubleshooting   Specifications   Informat                                                                                                    |
|----------------------------------------------------------------|----------------------------------------------------------------------------------------------------|
|                                                                |                                                                                                    |
| S AMS                                                          |                                                                                                    |
|                                                                | Automatic                                                                                                    |
| Setup                                                          |                                                                                                    |
| Connecting Your<br>Aonitor<br>Installing the<br>Aonitor Driver | Note When prompted by the operating system for the monitor driver, insert the CD-ROM included with this monitor. Driver installation is slightly different from one operating system to another. Follow the directions as appropriate for the operating system you have.                                                                                                    |
|                                                                | Prepare a blank disk and download the driver program file at the Internet web site shown here.                                                                                                    |
|                                                                | <ul> <li>Internet web site : http://www.samsung-monitor.com/ (Worldwide)</li> </ul>                                                                                                    |
|                                                                | http://www.samsungusa.com/monitor/ (USA)                                                                                                    |
|                                                                | http://www.sec.co.kr/monitor/ (Korea)<br>http://www.samsungmonitor.com.cn/ (China)                                                                                                    |
|                                                                |                                                                                                    |
|                                                                | Windows ME                                                                                                    |
|                                                                | <ol> <li>Insert CD into the CD-ROM drive.</li> <li>Click "Windows ME Driver".</li> <li>Choose your monitor model in the model list, then click the "OK" button.</li> <li>Samsung Monitor Setup for Windows ME/90/95</li> <li>Pick the display adapter which you want to install</li> <li>Pick the monitor which you want to install</li> <li>SyncMaster 703DFX/753DFX</li> <li>SyncMaster 753DFPQ/703DFPQ, MagicSyncMaster (SyncMaster 755DFPQ)</li> </ol> |
|                                                                | 4. Click the "Install" button in the "Warning" window.<br>Warning: Select the monitor name that exactly<br>matches the name printed on the front of your monitor<br>or on the back label. If you select the wrong monitor,<br>restart Windows in the "Safe Mode" and use this<br>CD-ROM again to select the correct monitor.<br>Cancel Install                                                                                                    |
|                                                                | 5. Monitor driver installation is completed.                                                                                                    |
|                                                                |                                                                                                    |
|                                                                | Windows XP/2000                                                                                                    |
|                                                                |                                                                                                    |

- Insert CD into the CD-ROM drive.
   Click "Windows XP/2000 Driver".
   Choose your monitor model in the model list, then click the "OK" button.

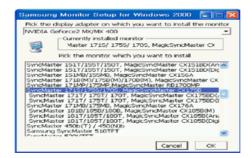

4. Click the "Install" button in the "Warning" window.

| Warning<br>Select the monitor name that exactly<br>matches the name printed on the front<br>of your monitor or on the back label. If<br>you select the wrong monitor, restart<br>Windows in the "Safe Mode" and use<br>this CD-ROM(or Diskette) again to<br>select the correct monitor. |
|----------------------------------------------------------------------------------------------------|
| Cancel                                                                                                    |

5. If you can see following **"Message"** window, then click the **"Continue Anyway"** button. Then click **"OK"** button.

| Hardwa | re Installation                                                                                                    |
|--------|----------------------------------------------------------------------------------------------------|
| 1      | The software you are installing for this hardware:<br>SyncMaster 1715/1755/1705, MagicSyncMaster CK1755<br>has not passed Windows Logo testing to verify its compatibility<br>with Windows XP; (Let ne who this testing is mostlare.)<br>Continuing your installation of this software may impair<br>or destabilize the correct operation of your system<br>either immediately or in the future. Microsoft strongly<br>recommends that you stop this installation now and<br>contact the hardware vendor for software that has<br>passed Windows Logo testing. |
|        | Continue Anyway                                                                                                    |

This monitor driver is under certifying MS logo, and this installation don't damage your system. The certified driver will be posted on Samsung Monitor Homepage http://www.samsung-monitor.com/.

6. Monitor driver installation is completed.

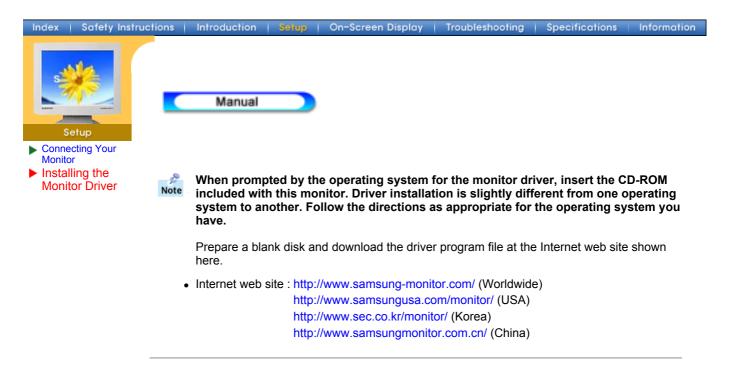

Microsoft<sup>®</sup> Windows<sup>®</sup> XP Operating System

- 1. Insert CD into the CD-ROM driver.
- 2. Click "Start" -> "Control Panel" then click the "Appearance and Themes" Icon.

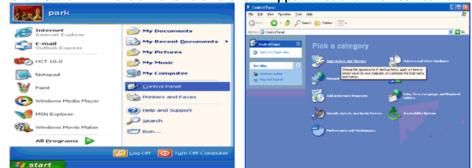

3. Click "Display" icon and choose the "Settings" tab then click "Advanced..".

| B: Appearance and Themes                                              |                                                                                                    | Display Properties                                                                                                    |
|-----------------------------------------------------------------------|----------------------------------------------------------------------------------------------------|----------------------------------------------------------------------------------------------------|
| DR ER Der farmen Die                                                  | Re 🛛                                                                                                    |                                                                                                    |
| 🔇 tal. + 🔘 - 🧔 🔎 s                                                    | loarch 🎼 Polders 🔝 -                                                                                        | Themes Deshtop Screen Saver Appearance Settings                                                                                                    |
| Address Gr Appendixe and Theses                                       | 🖬 🛃 G                                                                                                    |                                                                                                    |
| See Alex 0                                                            | Appenvious and Themes                                                                                       |                                                                                                    |
| Forts<br>Massa Pantans<br>Mill Ryls Cardinali<br>et Gay Actual Pathan | Pick a task                                                                                                 |                                                                                                    |
| CON ACCORTINUE                                                        |                                                                                                    | and the second second sec |
| Tracht-decitions 0                                                    |                                                                                                    |                                                                                                    |
| 2 Dates                                                               |                                                                                                    |                                                                                                    |
| 2 Sant                                                                |                                                                                                    |                                                                                                    |
|                                                                       |                                                                                                    | Display:<br>Pbag and Play Monitor on 3D Prophet III                                                                                                    |
|                                                                       | 🕉 Decker 😥 finder Options                                                                                   | Screen resolution Less More History (12 ta)                                                                                                    |
|                                                                       |                                                                                                    | Less More Highest (32 bit)                                                                                                    |
|                                                                       | Change Re-appearance of new decision, such as the<br>becomerci, estems server, colors, for even, and recent | 1024 by 769 pixels                                                                                                    |
|                                                                       |                                                                                                    | Iroubleshoot Advanced                                                                                                    |
|                                                                       |                                                                                                    |                                                                                                    |

4. Click the "Properties" button on the "Monitor" tab and select "Driver" tab.

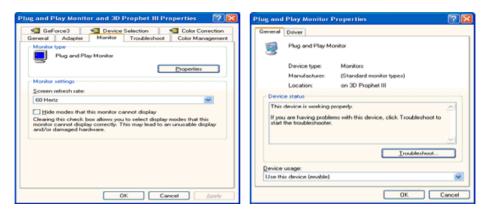

5. Click "Update Driver.." and select "Install from a list or.." then click "Next" button.

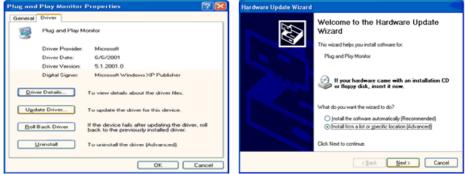

6. Select "Don't search ,I will ... " then click "Next" and then click "Have disk".

| Hardware Update Wizard                                                                                                    | Hardware Update Wizard                                                                                                    |  |
|----------------------------------------------------------------------------------------------------|----------------------------------------------------------------------------------------------------|--|
| Please choose your search and installation options.                                                                                                    | Select the device driver you want to install for this hardware.                                                                                                    |  |
| Qearch for the best driver in these locations.<br>Use the check boxes below to limit or expand the default search, which includes local<br>paths and removable media. The best driver found will be installed. | Select the manufacturer and model of your hardware device and then click. Next. If you have a disk that contains the driver you want to install, click. Have Disk.                                                                                                    |  |
| Search removable media (floppy, CD-ROM)                                                                                                    | Show compatible hardware                                                                                                    |  |
| Include this location in the search:                                                                                                    | Model                                                                                                    |  |
| A/1 Bijowse                                                                                                    | Plug and Play Monitor                                                                                                    |  |
| Don't search. I will choose the driver to install.                                                                                                    |                                                                                                    |  |
| Choose this option to select the device driver from a list. Windows does not guarantee that                                                                                                    |                                                                                                    |  |
| the driver you choose will be the best match for your hardware.                                                                                                    | This driver is digitally signed. I all me who driver is digitally intercented in the second second s |  |
| <back next=""> Cancel</back>                                                                                                    | <back news=""> Cancel</back>                                                                                                    |  |

7. Click the **"Browse**" button then choose A:(D:\Driver) and choose your monitor model in the model list and click the **"Next**" button.

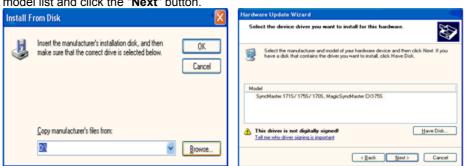

8. If you can see following "Message" window, then click the "Continue Anyway" button. Then click "OK" button.

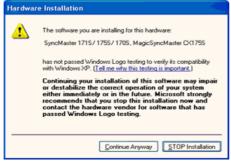

This monitor driver is under certifying MS logo, and this installation don't damage your system. The certified driver will be posted on Samsung Monitor Homepage http://www.samsung-monitor.com/.

9. Click the "Close" button then click "OK" button continually.

|                                                                                                    | Completing the Hardware Update<br>Wizard<br>The vizard has finished installing the software for:                                                                                                    |                                                                                                    |
|----------------------------------------------------------------------------------------------------|----------------------------------------------------------------------------------------------------|----------------------------------------------------------------------------------------------------|
|                                                                                                    | Synchratel 1715/1755/1705. MagcsyncMastel                                                                                                    |                                                                                                    |
|                                                                                                    | Click Finish to close the wizard.                                                                                                    |                                                                                                    |
|                                                                                                    | < Back Finish Cancel                                                                                                    |                                                                                                    |
| SyncMaster 171S/ 1<br>General Driver                                                                           | 75S/ 170S. MagicSyncMaster CX 😰 🔀                                                                                                    | Plug and Play Monitor and 3D Prophet III Properties                                                                                                    |
| SyncMaster<br>CX1755                                                                                           | 1715/1755/1705, MagicSyncMaster                                                                                                    | Color Correction Color Correction General Adapter Monitor Troubleshoot Color Management Monitor Span                                                                                                    |
| SyncMaster<br>CX1755                                                                                           |                                                                                                    | General Adapter Monitor Troubleshoot Color Management                                                                                                    |
| CR1765                                                                                                    |                                                                                                    | General Adapter Monitor Troubleshoot Color Management                                                                                                    |
| CR175S<br>Driver Provid<br>Driver Date:<br>Driver Version                                                      | er: Samsung<br>9/11/2001<br>n: 1.0.0.0                                                                                                    | General Adapter Monitor Troubleshoot Color Management Monitor type Phug and Play Monitor Phuge and Play Monitor Phogeneties                                                                                                    |
| Driver Provid<br>Driver Date:                                                                                  | er: Samsung<br>9/11/2001<br>n: 1.0.0.0                                                                                                    | General Adapter Monitor Troubleshoot Color Management Metalor type Plug and Play Monitor Properties                                                                                                    |
| CR1755<br>Driver Provid<br>Driver Date:<br>Driver Version                                                      | er: Samsung<br>9/11/2001<br>n: 1.0.0.0                                                                                                    | General Adapter Monitor Troubleshoot Color Management Plug and Play Monitor properties Monitor settings Screen refresh sale: 60 Hentz Elde modes that this monitor cannot display Cealing this check how advers pour to select display                                                                                   |
| CR1785<br>Driver Provid<br>Driver Date:<br>Driver Version<br>Digital Signer                                    | et: Samsung<br>9/11/2001<br>n: 1.0.0.0<br>: Not digitally signed                                                                                                    | General Adapter Monitor Troubleshoot Color Management Phug and Play Monitor Phug and Play Monitor Properties Green refresh rate: G0 Hestz Hide modes that this monitor cannot display                                                                                                    |
| CR1755<br>Driver Provid<br>Driver Date:<br>Driver Vession<br>Digital Signer                                    | er: Samsung<br>9/11/2001<br>1.0.0.0<br>Not digitally signed<br>To view details about the driver files.                                                                                                    | General Adapter Monitor Troubleshoot Color Management Plug and Play Monitor Properties Monitor settings Screen refresh rate: 60 Henz Elide modes that this monitor cannot display Eleasing this check how adams you to select display modes that this Coloring the check how adams you to select display modes that this |
| CK1755<br>Driver Provid<br>Driver Date:<br>Driver Vetsion<br>Digital Signer<br>Driver Details<br>Ugdate Driver | er: Samsung<br>9/11/2001<br>n: 1.0.0.0<br>: Not digitally signed<br>To view details about the driver files.<br>To update the driver for this device.<br>If the device fails after updating the driver, roll | General Adapter Monitor Troubleshoot Color Management Plug and Play Monitor Properties Monitor settings Screen refresh rate: 60 Henz Elide modes that this monitor cannot display Eleasing this check how adams you to select display modes that this Coloring the check how adams you to select display modes that this |

10. Monitor driver installation is completed.

Microsoft<sup>®</sup> Windows<sup>®</sup> 2000 Operating System

🔯 When you can see "Digital Signature Not Found" on your monitor, follow these steps.

- 1. Choose "OK" button on the "Insert disk" window.
- Click the "Browse" button on the "File Needed" window. 2.
- 3. Choose A:(D:\Driver) then click the "Open" button and then click "OK" button.
- Constall How to install
- 1. Click "Start", "Setting", "Control Panel".
- 2. Double click the "Display" Icon.
- 3. Choose the "Settings" tab and then click "Advanced..".
- 4. Choose "Monitor".
  - Case1: If the "Properties" button is inactive, it means your monitor is properly configured. Please stop installation
  - Case2: If the "Properties" button is active, click the "Properties" button then follow next steps continually.
- 5. Click "Driver" and then click on "Update Driver.." then click on the "Next" button.
- 6. Choose "Display a list of the known drivers for this device so that I can choose a specific driver" then click "Next" and then click "Have disk".
- 7. Click the "Browse" button then choose A:(D:\Driver).
- 8. Click the "Open" button, then click "OK" button.
- 9. Choose your monitor model and click the "Next" button then click "Next" button.
- 10. Click the "Finish" button then the "Close" button.

If you can see the "Digital Signature Not Found" window then click the "Yes" button. And click the "Finish" button then the "Close" button.

#### Microsoft<sup>®</sup> Windows<sup>®</sup> Millennium Operating System

- Click "Start", "Setting", "Control Panel".
   Double click "Display" icon.
- 3. Select the "Settings" tab and click "Advanced Properties" button.

- 4. Select the "Monitor" tab.
- 5. Click the "Change" button in the "Monitor Type" area.
- 6. Choose "Specify the location of the driver".
- 7. Choose "Display a list of all the driver in a specific location.." then click "Next" button.
- 8. Click the "Have Disk" button
- 9. Specify A:\(D:\driver) then click "OK" button.
- 10. Select "Show all devices" and choose the monitor that corresponds to the one you connected to your computer and click "OK".
- 11. Continue choosing "Close" button and "OK" button until you close the Display Properties dialogue box.

(You can get some other screen for warning message or others, then click the appreciate option for your monitor.)

#### Microsoft<sup>®</sup> Windows<sup>®</sup> NT Operating System

- 1. Click Start, Settings, Control Panel, and then double-click Display icon.
- 2. In Display Registration Information window, click Settings Tab and then click **All Display Modes**.
- 3. Select a mode that you wish to use (Resolution, Number of colors and Vertical frequency) and then click **OK**.
- 4. Click **Apply** button if you see the screen working normally after clicking Test. If the screen is not normal, change to a different mode (lower mode of resolution, colors or frequency).

**Note:** If there is no Mode at **All Display Modes**, select the level of resolution and vertical frequency by referring to the Preset Display Modes in the user guide.

#### Linux Operating System

To execute X-Window, you need to make the X86Config file, which is a type of system setting file.

- 1. Press Enter at the first and the second screen after executing the X86Config file.
- 2. The third screen is for setting your mouse.
- 3. Set a mouse for your computer.
- 4. The next screen is for selecting a keyboard.
- 5. Set a Keyboard for your computer.
- 6. The next screen is for setting your monitor.
- 7. First of all, set a **horizontal frequency** for your monitor. (You can enter the frequency directly.)
- 8. Set a vertical frequency for your monitor. (You can enter the frequency directly.)
- 9. Enter the **model name of your monitor**. This information will not affect the actual execution of X-Window.
- You have finished setting up your monitor. Execute X-Window after setting other requested hardware.

Align the Mounting Interface Pad with the holes in the Rear Cover Mounting Pad and secure it with the four screws that came with the arm-type base, wall mount hanger or other base.

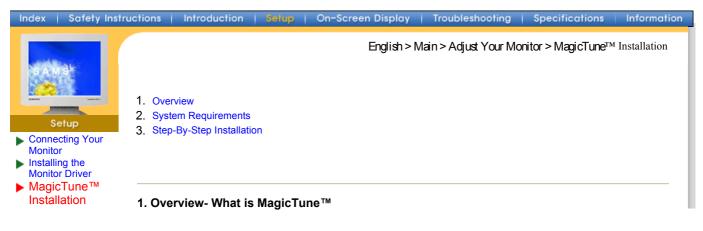

Monitor performance can vary due to the graphics card, host computer, lighting conditions and other environmental factors. In order to get the best image on a monitor requires you to adjust it for your unique setting. Unfortunately, the manual controls available to tune the image often prove to be challenging. Proper adjustment (tuning) requires an easy to use program that goes through a stepby-step process to obtain the best overall picture quality.

In most cases even simple adjustments to Brightness, or Contrast require navigation of the multilevel, on-screen display (OSD) menus that are not easy to understand. Furthermore, there is no feedback to assist in correctly setting the controls of the monitor. MagicTune™ is a software utility that guides you through the tuning process with easy to understand instructions and back ground patterns designed for each monitor control. The display settings for each user can be saved, providing an easy way to select display characteristics in a multi-user environment, or having a single user have multiple defined presets based on content and ambient lighting.

#### 2. System Requirements

MagicTune<sup>™</sup> is a software utility that allows monitor adjustment and color tuning using the Display Data Channel Command Interface (DDC/CI) protocol. All adjustments to the display are control via software to eliminate the need to use the monitor on-screen display (OSD).

- · Windows 98 SE
- Windows Me
- Windows 2000 Professional
- Windows 2000 Server
- Windows XP Home Edition
- Windows XP Professional

MagicTune<sup>™</sup> runs in the back ground and can be accessed through the task tray, start menu, or right click on the desktop. MagicTune<sup>™</sup> allows for quick accurate tuning of the display with the ability to easily save and use monitor configurations that are best suited for you.

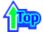

#### 3. Step-By-Step Installation

- 1) Click the MagicTune<sup>™</sup> installation file.
- 2) Starting installation. Click [Next]

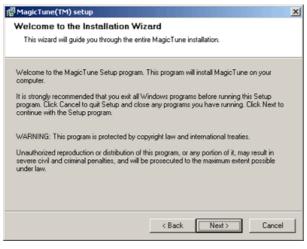

3) The MagicTune<sup>™</sup> License Agreement is displayed. Read the Terms of Agreement carefully. If you do not agree to the Terms of Agreement, you are not allowed to install MagicTune<sup>™</sup>. If you click "Agree", the [Next] button becomes activated. Click [Next]

| AngicTune(TM) setup                                                                                                    |  |  |
|----------------------------------------------------------------------------------------------------|--|--|
| License Agreement                                                                                                    |  |  |
| Please read the following license agreement carefully.                                                                                                    |  |  |
| Please closely read the following license agreement. Do you accept all the terms of the following<br>license agreement?                                                                                                    |  |  |
| End User Software License Agreement                                                                                                    |  |  |
| When you open the Magic Tune[TM] Software package, you indicate your acceptance of<br>this license agreement. Magic Tune[TM] Software is the property of Portrait Displays, Inc. and<br>is protected by United States and International copyight laws. Portrait Displays, Inc. grants<br>you a non-exclusive license to use one copy of Magic Tune[TM] Software on a single<br>computer display device. You may not duplicate the software, except to make a single<br>backup copy or to install on a hard disk, or on multiple computers if they are all attached to<br>and using the same display. You may transfer the Magic Tune[TM] Software to another<br>person only if you tetain no copies of the software, and the new owner agrees to this license<br>agreement. The software contains copylighted material, trade secrets and other proprietary<br>material. You may not de-compile, reverse engineer, disassemble or otherwise reduce the |  |  |
| Ves, I agree with all the terms of this license agreement                                                                                                    |  |  |
| < Back Next > Cancel                                                                                                    |  |  |

4) Select a location to install Magic Tune<sup>™</sup>. Then click.

| 🗗 MagicTune(TM) setup                                                                                                    | × |
|----------------------------------------------------------------------------------------------------|---|
| Destination Folder                                                                                                    |   |
| Click Next to install the application to this folder, or click Browse to install to a<br>different location.                                                                                                    |   |
| Select the destination folder where you want to install MagicTune. To install to a different location, click Browse, and select another folder. Installation folder D:\Program Files\Portrait Displays\MagicTune Browse |   |
|                                                                                                    |   |
| < Back Next> Cancel                                                                                                    |   |

5) Select Program Group to install MagicTune™. Then click .

| 🚰 MagicTune(TM) setup                                                                                                    | < |
|----------------------------------------------------------------------------------------------------|---|
| Program Group<br>Select the program group where the Installation Wizard will install application<br>shortcuts.                                                                                                    |   |
| Select program group:<br>MagicTune<br>Accessories<br>AdD Systems<br>Addrinistrative Tools<br>Adobe<br>Aholab<br>C-Media 30 Audio<br>EditPlus 2<br>Games<br>HomeSite 4.5<br>Macromedia<br>Macromedia Shockwave Multiuser Server 2.1 |   |
| < Back Next> Cancel                                                                                                    |   |

#### 6) Click [Install] to start installing MagicTune™.

| 🚰 MagicTune(TM) setup                                                                                                    | × |
|----------------------------------------------------------------------------------------------------|---|
| Ready to Install the Program<br>Ready to install MagicTune.                                                                                             |   |
| You are now ready to install MagicTune.<br>Press the Next button to begin the installation or the Back button to re-enter the installation information. |   |
| < Back Cancel                                                                                                    |   |

#### 7) Install MagicTune™ in the selected location.

| 🗗 MagicTune(TM) setup                                                   | ×      |
|-------------------------------------------------------------------------|--------|
| Setup Status                                                            |        |
|                                                                         |        |
|                                                                         |        |
|                                                                         |        |
| Please wait. MagicTune installation is in progress.                     |        |
| If you want to interrupt installation process, press the Cancel button. |        |
|                                                                         |        |
|                                                                         |        |
| Copying D:\Program Files\Portrait Displays\MagicTune\cleanreg.exe       |        |
|                                                                         |        |
|                                                                         |        |
| All files                                                               |        |
|                                                                         |        |
|                                                                         |        |
|                                                                         |        |
|                                                                         | Cancel |
|                                                                         | Lancei |

8) MagicTune<sup>™</sup> has been successfully installed. Click [Finish].

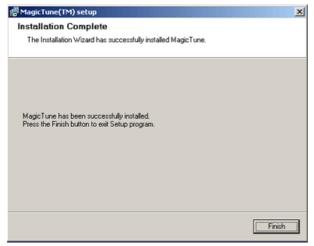

(Start MagicTune <sup>™</sup> > Click Support > Click Help Site)

※ For more information about how to use the MagicTune™, see the Help Site of the MagicTune™ program. (http://personalcomputing.portrait.com/us/support/support\_mt\_ contents.html)

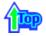

# **On Screen Display (OSD)**

## SyncMaster 152x

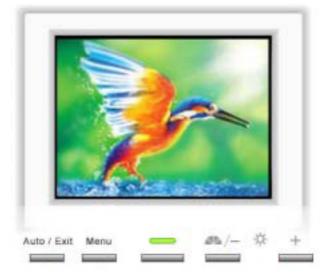

- **Auto :** Use this button to auto adjustment direct access.
- **Exit :** Use this button to Exit the active menu or OSD.
- [-], [+]: These buttons allows you to highlight and adjust items in the menu.
- **Menu :** Use this button to open the OSD and activate a highlighted mene item.

## SyncMaster 172x

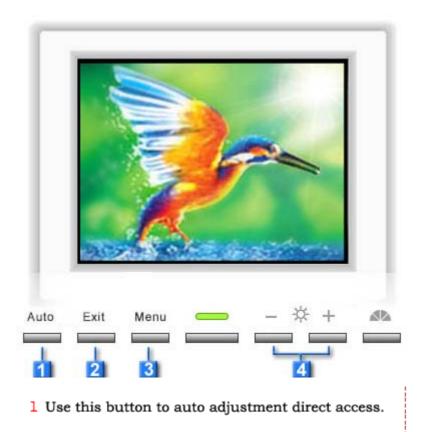

- 2 Use this button to Exit the active menu or the OSD.
- 3 These buttons allow you to highlight and adjust items in the menu.
- 4 Use this button to open the OSD and activate a highlighted menu item.

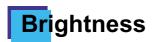

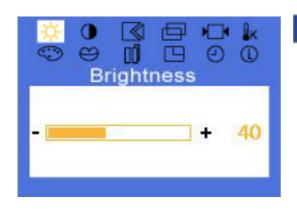

#### How to adjust

## **Brightness**

- Adjust Brightness.
- 1. Push the **Menu** button.
- 2. Push the **Menu** button to open the **Brightness** adjustment screen.
- 3. Use the [+] button to increase the brightness or [-] button to decrease the brightness.

**Direct Access Feature** : When OSD is not on the screen, Push the [+] or [-] button to adjust brightness.

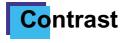

#### Menu

| ☆ (<br>© e | Contrast |
|------------|----------|
| -          | + 43     |

### How to adjust

- Contrast
  - Adjust Contrast.
  - 1. Push the Menu button.
- 2. Push the [-] button or [+] button until the **Contrast** screen is displayed.
- 3. Push the **Menu** button to open the **Contrast** adjustment screen.
- 4. Use the [+] button to increase the contrast or [-] button to decrease the contrast.

# lmage Lock

#### Menu

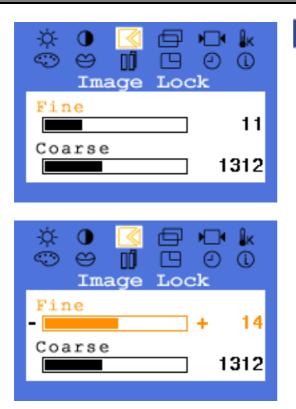

## How to adjust

## **Image Lock [Fine]**

- Image Lock is used to fine tune and get the best image by removing noises that creates unstable images with jitters and shimmers.

If satisfactory results are not obtained using the Fine adjustment, use the Coarse adjustment and then use Fine again.

- 1. Push the Menu button.
- 2. Push the [-] button or [+] button until the **Image Lock** screen is displayed.
- 3. Push the **Menu** button twice to open the **Fine** adjustment screen.
- 4. Use the [-] button or [+] button to remove any noise.

### Menu

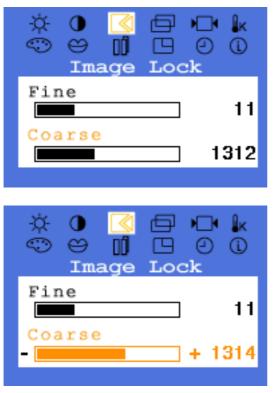

## How to adjust

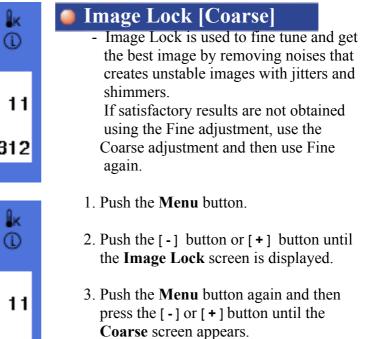

- 4. Push the Menu button to open the **Coarse** adjustment screen.
- 5. Use the [-] button or [+] button

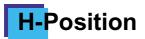

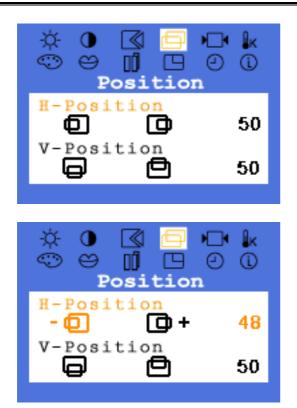

#### How to adjust

### **H-Position**

- Follow these instructions to change the horizontal position of the monitor's entire display.
- 1. Push the Menu button.
- 2. Push the [-] button or [+] button until the **H-Position** screen is displayed.
- 3. Push the **Menu** button to open the **H-Position** adjustment screen.
- 4. Use the [-] button or [+] button to change the horizontal position of the monitor's viewing area.

# V-Position

#### Menu

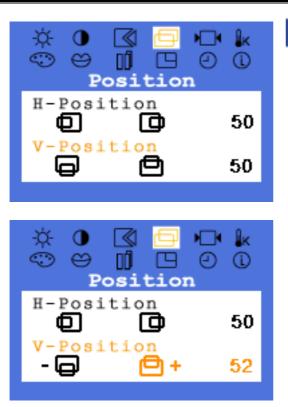

### How to adjust

## **V-Position**

- Follow these instructions to change the vertical position of the monitor's entire display.
- 1. Push the Menu button.
- 2. Push the [-] button or [+] button until the V-Position screen is displayed.
- 3. Push the **Menu** button to open the **V-Position** adjustment screen.
- 4. Use the [-] button or [+] button to change the vertical position of the monitor's viewing area.

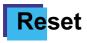

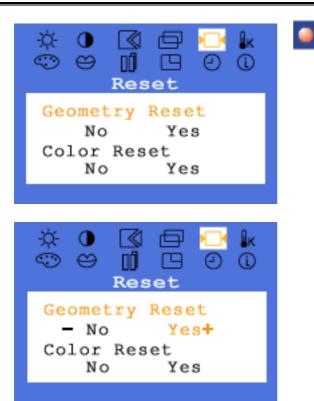

### How to adjust

| Reset | [Geometr | y Rese | t] |   |
|-------|----------|--------|----|---|
| 0     |          |        | 1  | 1 |

- Geometry parameters are replaced with the factory default values.
- 1. Push the **Menu** button.
- 2. Push the [-] button or [+] button until the **Reset** screen is displayed.
- 3. Push the **Menu** button twice to open the **Geometry Reset** adjustment screen.
- 4. Push the [+] button to select Yes. If you don't want to reset the monitor, use the [-] button to select No.

#### Menu

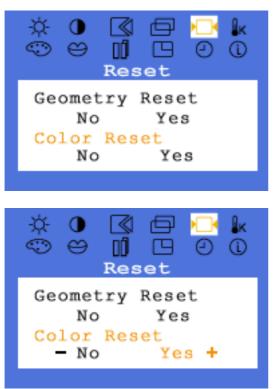

## How to adjust

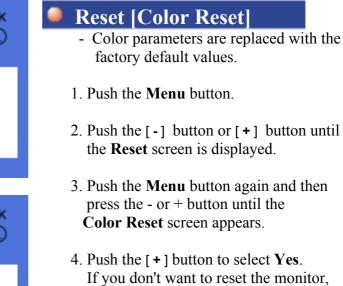

use the [-] button to select No.

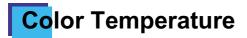

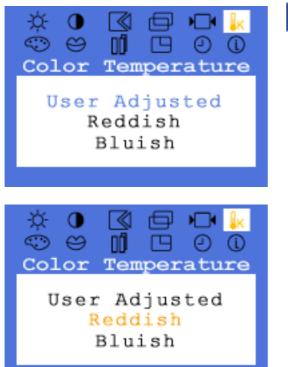

# Color Control

Menu

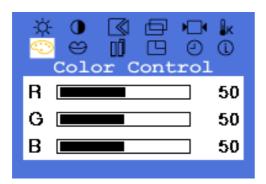

#### How to adjust

| Co   | olor Temperature                                                                             |
|------|----------------------------------------------------------------------------------------------|
|      | Color temperature is a measure of the warmth" of the image colors.                           |
| 1. P | ush the <b>Menu</b> button.                                                                  |
| th   | ush the [-] button or [+] button until<br>ne <b>Color Temperature</b> screen is<br>isplayed. |
|      | ush the <b>Menu</b> button to open the <b>Color Temperature</b> adjustment screen.           |
| Se   | ress the [-] button or [+] button to<br>elect User Adjusted, Reddish, Bluish or<br>RGB.      |

(When you adjust the Brightness and Contrast after sRGB mode is selected, sRGB mode exits)

### How to adjust

# Color Tontrol

- Follow these steps to adjust individual R,G,B color control.
- 1. Push the Menu button.
- 2. Push the [-] button or [+] button until the **Color Control** screen is displayed.
- 3. Push the **Menu** button to open the **Color Control** adjustment screen.

Use the [-] or [+] button to select R(ed) G(reen\_ or B(lue) and push the Menu button

4. Press the [ - ] button or [ + ] button to adjust the color setting

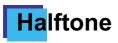

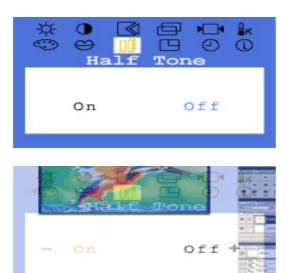

# **La**nguage

#### Menu

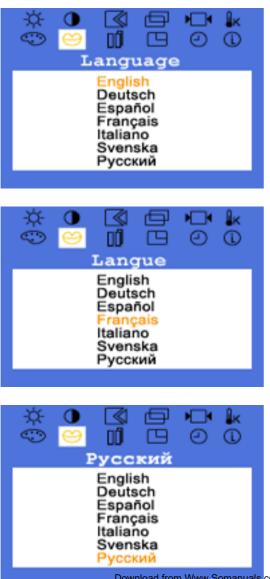

#### How to adjust

## Halftone

- Change the opaqueness of the background of the OSD.
- 1. Push the Menu button.
- 2. Push the [-] button or [+] button until the **Halftone** screen is displayed.
- 3. Push the **Menu** button to open the **Halftone** selection screen.
- 4. Use the [-] button or [+] button to select **On** or **Off**.

#### How to adjust

# Language

- Follow these steps to change the language used in the menu. You can choose one of ten languages. (English, German, Spanish, French, Italian, Swedish, Russian)
- **Note** : The language chosen affects only the language of the OSD. It has no effect on any software running on the computer.
- 1. Push the **Menu** button.
- 2. Push the [-] button or [+] button until the Languages screen is displayed.
- 3. Push the **Menu** button to open the **Languages** selection screen.
- 4. Use the [-] button or [+] button to select the language you would like to use.

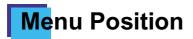

### Menu

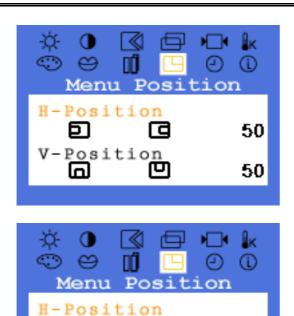

ra +

Ю

43

50

### How to adjust

### Menu Position(H-Position)

- You can change the horizontal position where the OSD menu appears on your monitor.
- 1. Push the **Menu** button.
- 2. Push the [-] button or [+] button until the **Menu Position** screen is displayed.
- 3. Push the **Menu** button twice to open the **H-Position** adjustment screen.
- 4. Use the [-] button or [+] button to place the menu in the horizontal position you prefer.

#### Menu

- FI

Ы

V-Position

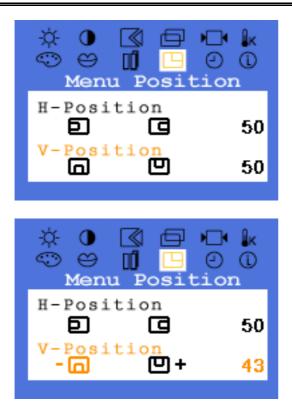

#### How to adjust

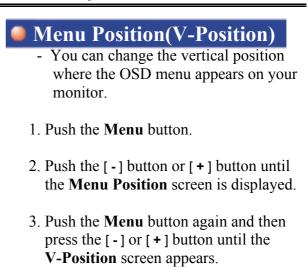

- 4. Push the **Menu** button to open the **V-Position** adjustment screen.
- 5. Use the [-] button or [+] button to place the menu in the vertical position you prefer.

# Menu Display Time

Menu

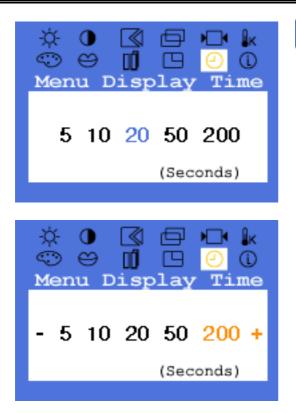

### How to adjust

### Menu Display Time

- The menu will automatically turn off if no adjustments are made for a certain time period.

You can set the amount of time the menu will wait before it turns off.

- 1. Push the Menu button.
- 2. Push the [-] button or [+] button until the **Menu Display Time** screen is displayed.
- 3. Push the Menu button to open the Menu Display Time selection screen.
- 4. Use the [-] button or [+] button to select 5, 10, 20, 50, 200 seconds.
  20 seconds is the default value.

# Display Mode

Menu

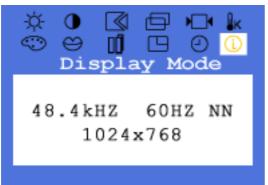

### How to adjust

| k<br>D | <ul> <li>Display Mode</li> <li>You can see the frequency, the polarity of the operational signals and the resolution level.</li> </ul> |
|--------|----------------------------------------------------------------------------------------------------|
| I      | <b>Note</b> : These screens do not allow any changes to the settings, they are for information only.                                   |
|        | 1. Push the <b>Menu</b> button.                                                                                                    |
|        | <ol> <li>Push the [-] button or [+] button until<br/>until the <b>Display Mode</b> screen is<br/>displayed.</li> </ol>                 |

# Auto Adjustment

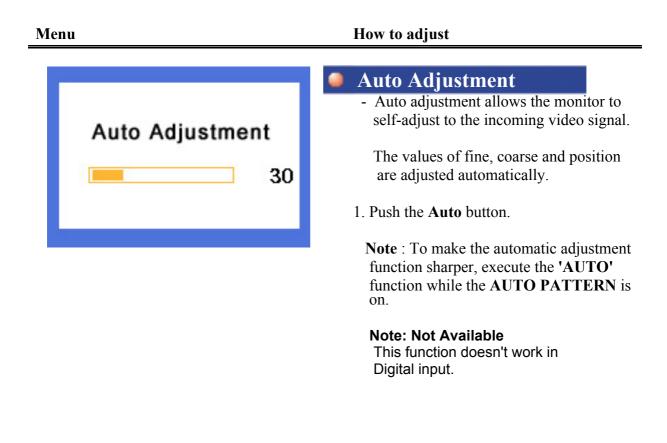

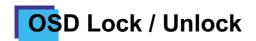

 Menu
 How to adjust

 Auto Adjustment
 Image: OSD Lock/Unlock

 Locked !
 1. Push and hold in the Menu button for 5 seconds or more to Lock the OSD.

 2. Push and hold in the Menu button for 5 seconds or more to Unlock the OSD.

# Magic Bright

| Menu                                                          | How to adjust                                                      |
|---------------------------------------------------------------|--------------------------------------------------------------------|
|                                                               | Magic Bright                                                       |
| MagicBright<br>User Adjusted<br>Text<br>Internet<br>Entertain | 1. Push the MagicBright button.                                    |
|                                                               | Text:                                                              |
| MagicBright                                                   | Normal Brightness                                                  |
| User Adjusted                                                 | For documentations or works involving heavy text.                  |
| Text                                                          |                                                                    |
| Internet<br>Entertain                                         | Internet:                                                          |
| Entertain                                                     | Medium Brightness<br>For working with mixture of contents such as  |
|                                                               | text and graphics.                                                 |
| MagicBright                                                   | Entertain:                                                         |
| User Adjusted                                                 |                                                                    |
| Text<br>Internet                                              | High Brightness<br>For watching motion pictures such as DVD and VC |
| Entertain                                                     |                                                                    |
|                                                               |                                                                    |
|                                                               |                                                                    |
| MagicBright                                                   |                                                                    |
| User Adjusted                                                 |                                                                    |
| Text<br>Internet                                              |                                                                    |
| Entertain                                                     |                                                                    |
|                                                               |                                                                    |
|                                                               |                                                                    |
|                                                               |                                                                    |
|                                                               |                                                                    |

### SyncMaster 152x

Index | Safety Instructions | Introduction | Setup | On-Screen Display | Troubleshadting | Specifications

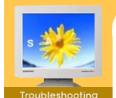

Check List
 Q & A

Self-Test Feature Check **Note** Before calling for service, check the information in this section to see if you can remedy any problems yourself. If you do need assistance, please call the phone number on the warranty card, the phone number on the Information section or contact your dealer.

Information

| Symptom                                                | Check List                                                                                                    | Solutions                                                                                                    |  |
|--------------------------------------------------------|----------------------------------------------------------------------------------------------------|----------------------------------------------------------------------------------------------------|--|
| No images on the screen. I cannot turn on the monitor. | Is the power cord connected properly?                                                                            | Check the power cord connection and supply.                                                                                                    |  |
|                                                        | Can you see "No Connection,<br>Check Signal Cable" on the<br>screen?                                             | Check the signal cable connection.                                                                                                    |  |
|                                                        | If the power is on, reboot the<br>computer to see the initial<br>screen(the login screen), which<br>can be seen. | If the initial screen (the login screen)<br>appears, boot the computer in the<br>applicable mode (the safe mode for<br>Windows ME/XP/2000) and then<br>change the frequency of the video<br>card.<br>(Refer to the Preset Display Modes)<br>Note: If the initial screen (the login |  |
|                                                        |                                                                                                    | screen) does not appear, contact a service center or your dealer.                                                                                                    |  |
|                                                        | Can you see <b>"Video mode not supported</b> " on the screen?                                                    | You can see this message when the signal from the video card exceeds the maximum resolution and frequency that the monitor can properly handle.                                                                                                    |  |
|                                                        |                                                                                                    | Adjust the maximum resolution and frequency that the monitor can properly handle.                                                                                                    |  |
|                                                        | There is no image on the screen. Is the power indicator                                                          | The monitor is in PowerSaver mode.                                                                                                    |  |
|                                                        | on the monitor blinking at 1 second intervals?                                                                   | Press a key on the keyboard or move<br>the mouse to activate the monitor<br>and restore the image on the screen.                                                                                                    |  |
| l cannot see the On<br>Screen Display.                 | Have you locked the <b>On Screen</b><br><b>Display (OSD)</b> Menu to prevent<br>changes?                         | Unlock the OSD by pressing the MENU button for at least 5 seconds.                                                                                                    |  |
| The screen shows strange colors or                     | Is the screen displaying only one color as if looking at the                                                     | Check the signal cable connection.                                                                                                    |  |
| just black and white.                                  | screen through a cellophane paper?                                                                               | Make sure the video card is fully inserted in it's slot.                                                                                                    |  |
|                                                        | Have the screen colors become<br>strange after running a program<br>or due to a crash between<br>applications?   | Reboot the computer.                                                                                                    |  |
|                                                        | Has the video card been set properly?                                                                            | Set the video card by referring to the video card manual.                                                                                                    |  |
| The screen<br>suddenly has<br>become                   | Have you changed the video card or the driver?                                                                   | Adjust screen image position and size using the OSD.                                                                                                    |  |
| Neconie                                                |                                                                                                    |                                                                                                    |  |

| unbalanced.                                                                   | Have you adjusted the resolution or frequency to the monitor?                                                                                            | Adjust the resolution and frequency<br>at the video card.<br>(Refer to the Preset Display Modes).                       |  |
|-------------------------------------------------------------------------------|----------------------------------------------------------------------------------------------------|----------------------------------------------------------------------------------------------------|--|
|                                                                               | The screen can be unbalanced due to the cycle of the video card signals. Readjust Position by referring to the OSD.                                      |                                                                                                    |  |
| The screen is out of<br>focus or OSD<br>cannot be adjusted.                   | Have you adjusted the resolution or frequency on the monitor? Adjust the resolution and frequency of the video card. (Refer to the Preset Display Modes) |                                                                                                    |  |
| LED is blinking but<br>no images on the<br>screen.                            | Is the frequency properly<br>adjusted when checking the<br>Display Timing on the menu?                                                                   | Adjust the frequency properly by referring to the video card manual and the Preset Display Modes.                       |  |
|                                                                               |                                                                                                    | (The maximum frequency per resolution may differ from product to product.)                                              |  |
| There are only 16<br>colors shown on the<br>screen. The screen<br>colors have | Have the Windows colors been set properly?                                                                                                    | For Windows ME/XP/2000 :<br>Set the colors properly at the<br><b>Control Panel</b> , <b>Display</b> , <b>Settings</b> . |  |
| changed after<br>changing the video<br>card.                                  | Has the video card been set properly?                                                                                                    | Set the video card by referring to the video card manual.                                                               |  |
| There is a message<br>that reads<br>"Unrecognized                             | Have you installed the monitor driver?                                                                                                    | Install the monitor driver according to the Driver Installation Instructions.                                           |  |
| monitor, Plug & Play<br>(VESA DDC) monitor<br>found".                         | See the video card manual to<br>see if the Plug & Play (VESA<br>DDC) function can be<br>supported.                                                       | Install the monitor driver according to the Driver Installation Instructions.                                           |  |

#### Check the following items if there is trouble with the monitor.

- 1. Check if the power cord and the cable are properly connected to the computer.
- 2. Check if the computer beeps more than 3 times when booting.
- (If it does, request an after-service for the main board of the computer.)
- 3. If you installed a new video card or if you assembled the PC, check if the installed the adapter (video) driver and the monitor driver.
- 4. Check if the scanning ratio of the video screen is set at 75Hz or 85Hz. (Do not exceed 60Hz when using the maximum resolution.)
- 5. If you have problems in installing the adapter (video) driver, boot the computer in Safe Mode, remove the Display Adapter at the "**Control Panel**, **System**, **Device Administrator**" and then reboot the computer to reinstall the adapter (video) driver.

Note: If problems repeatedly occur, contact an authorized service center.

## SyncMaster 172x

Index | Safety Instructions | Introduction | Setup | On-Screen Display | Trade

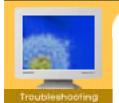

Check List
 Q & A

Self-Test Feature Check Before calling for service, check the information in this section to see if you can remedy any problems yourself. If you do need assistance, please call the phone number on the warranty card, the phone number on the Information section or contact your dealer.

| Specifications

Information

| Symptom Check List                                             |                                                                                                    | Solutions                                                                                                    |
|----------------------------------------------------------------|----------------------------------------------------------------------------------------------------|----------------------------------------------------------------------------------------------------|
| No images on the screen. I cannot turn                         | Is the power cord connected properly?                                                                             | Check the power cord connection and supply.                                                                                                    |
| on the monitor.                                                | Can you see <b>"No Connection,</b><br><b>Check Signal Cable</b> " on the<br>screen?                               | (Connected using the D-sub cable)<br>Compruebe que el equipo está<br>conectado correctamente.<br>(Connected using the DVI cable)<br>If you still see an (error) message on<br>the screen when the monitor is<br>connected properly, check to see if the<br>monitor status is set to analogue.<br>Press Source button to have the<br>monitor double-check the input signal<br>source. |
|                                                                | If the power is on, reboot the<br>computer to see the initial screen<br>(the login screen), which can be<br>seen. | If the initial screen (the login screen)<br>appears, boot the computer in the<br>applicable mode (the safe mode for<br>Windows ME/2000/XP) and then<br>change the frequency of the video<br>card.<br>(Refer to the Preset Display Modes)<br>Note: If the initial screen (the login<br>screen) does not appear, contact a<br>service center or your dealer.                           |
|                                                                | Can you see "Video mode not<br>supported" on the screen?                                                          | You can see this message when the<br>signal from the video card exceeds the<br>maximum resolution and frequency<br>that the monitor can properly handle.<br>Adjust the maximum resolution and<br>frequency that the monitor can<br>properly handle.                                                                                                    |
|                                                                | There is no image on the screen.<br>Is the power indicator on the<br>monitor blinking at 1 second<br>intervals?   | The monitor is in PowerSaver mode.<br>Press a key on the keyboard or move<br>the mouse to activate the monitor and<br>restore the image on the screen.                                                                                                    |
|                                                                | Connected using the DVI cable?                                                                                    | You may get a blank screen if you<br>boot the system before you connect<br>the DVI cable, or disconnect and then<br>reconnect the DVI cable while the<br>system is running as certain types of<br>graphic cards do not send out video<br>signals. Connect the DVI cable and<br>then reboot the system.                                                                               |
| I cannot see the On<br>Screen Display.                         | Have you locked the <b>On Screen</b><br><b>Display (OSD)</b> Menu to prevent<br>changes?                          | Unlock the OSD by pressing the MENU button for at least 5 seconds.                                                                                                    |
| The screen shows<br>strange colors or just<br>black and white. | Is the screen displaying only one color as if looking at the screen through a cellophane paper?                   | Check the signal cable connection.<br>Make sure the video card is fully<br>inserted in it's slot.                                                                                                    |
|                                                                | Have the screen colors become                                                                                     | Reboot the computer.                                                                                                    |

|                                                                        | strange after running a program<br>or due to a crash between<br>applications?                                       |                                                                                                    |  |  |
|------------------------------------------------------------------------|----------------------------------------------------------------------------------------------------|----------------------------------------------------------------------------------------------------|--|--|
|                                                                        | Has the video card been set properly?                                                                               | Set the video card by referring to the video card manual.                                                                     |  |  |
| The screen suddenly has become                                         | Have you changed the video card or the driver?                                                                      | Adjust screen image position and size using the OSD.                                                                          |  |  |
| unbalanced.                                                            | Have you adjusted the resolution or frequency to the monitor?                                                       | Adjust the resolution and frequency at<br>the video card.<br>(Refer to the Preset Display Modes).                             |  |  |
|                                                                        | The screen can be unbalanced due to the cycle of the video card signals. Readjust Position by referring to the OSD. |                                                                                                    |  |  |
| The screen is out of focus or OSD cannot be adjusted.                  | Have you adjusted the resolution or frequency on the monitor?                                                       | Adjust the resolution and frequency of<br>the video card.<br>(Refer to the Preset Display Modes).                             |  |  |
| LED is blinking but<br>no images on the<br>screen.                     | Is the frequency properly<br>adjusted when checking the<br>Display Timing on the menu?                              | Adjust the frequency properly by referring to the video card manual and the Preset Display Modes.                             |  |  |
|                                                                        |                                                                                                    | (The maximum frequency per resolution may differ from product to product.)                                                    |  |  |
| There are only 16<br>colors shown on the<br>screen. The screen         | Have the Windows colors been set properly?                                                                          | For Windows ME/2000/XP:<br>Set the colors properly at the <b>Control</b><br><b>Panel</b> , <b>Display</b> , <b>Settings</b> . |  |  |
| colors have changed<br>after changing the<br>video card.               | Has the video card been set properly?                                                                               | Set the video card by referring to the video card manual.                                                                     |  |  |
| There is a message<br>that reads                                       | Have you installed the monitor driver?                                                                              | Install the monitor driver according to the Driver Installation Instructions.                                                 |  |  |
| "Unrecognized<br>monitor, Plug & Play<br>(VESA DDC) monitor<br>found". | See the video card manual to see<br>if the Plug & Play (VESA DDC)<br>function can be supported.                     | Install the monitor driver according to the Driver Installation Instructions.                                                 |  |  |

#### Check the following items if there is trouble with the monitor.

- 1. Check if the power cord and the cable are properly connected to the computer.
- 2. Check if the computer beeps more than 3 times when booting.
  - (If it does, request an after-service for the main board of the computer.)
- 3. If you installed a new video card or if you assembled the PC, check if the installed the adapter (video) driver and the monitor driver.
- 4. Check if the scanning ratio of the video screen is set at 85Hz.
- 5. If you have problems in installing the adapter (video) driver, boot the computer in Safe Mode, remove the Display Adapter at the "**Control Panel**, **System**, **Device Administrator**" and then reboot the computer to reinstall the adapter (video) driver.

Note: If problems repeatedly occur, contact an authorized service center.

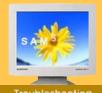

Check List ▶ Q & A

Self-Test Feature Check

| Question                                  | Answer                                                                                                    |  |
|-------------------------------------------|----------------------------------------------------------------------------------------------------|--|
| How can I change the frequency?           | Frequency can be changed by reconfiguring the video card.                                                                                         |  |
|                                           | Note that video card support can vary, depending on the version of the driver used. (Refer to the computer or the video card manual for details.) |  |
| How can I adjust the resolution?          | Windows ME/XP/2000 : Set the resolution at the <b>Control Panel</b> , <b>Display</b> , <b>Settings</b> .                                          |  |
|                                           | * Contact the video card manufacturer for details.                                                                                                |  |
| How can I set the Power Saving function?  | Windows ME/XP/2000 : Set the function at BIOS-SETUP<br>of the computer or the screen saver. (Refer to<br>Windows/Computer Manual).                |  |
| How can I clean the outer case/LCD Panel? | Disconnect the power cord and then clean the monitor<br>with a soft cloth, using either a cleaning solution or plain<br>water.                    |  |
|                                           | Do not leave any remains of the detergent nor scratch the case. Do not allow any water to go inside the monitor.                                  |  |

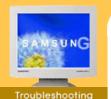

Check List
Q & A
Solf Test

 Self-Test Feature Check Your monitor provides a self test feature that allows you to check whether your monitor is functioning properly.

#### ) Self-Test Feature Check

- 1. Turn off both your computer and the monitor.
- 2. Unplug the video cable from the back of the computer.
- 3. Turn on the monitor.

If the monitor is functioning properly, you will see a box with a border and text inside as shown in the following illustration:

The three boxes inside the border are red, green and blue.

| No Connection      |  |  |  |
|--------------------|--|--|--|
| Check Signal Cable |  |  |  |
|                    |  |  |  |

Failure of any of the boxes to appear indicates a problem with your monitor. This box also appears during normal operation if the video cable becomes disconnected or damaged.

4. Turn off your monitor and reconnect the video cable; then turn on both your computer and the monitor.

If your monitor screen remains blank after using the previous procedure, check your video controller and computer system; your monitor is functioning properly.

#### Warning Messages

If there is something wrong with the input signal, a message appears on the screen or the screen goes blank although the power indicator LED is still on. The message may indicate that the monitor is out of scan range or that you need to check the signal cable.

| Video mode    |
|---------------|
| not supported |
|               |
|               |

#### Environment

The location and the position of the monitor may influence the quality and other features of the monitor.

- 1. If there are any woofer speakers near the monitor, unplug and relocate the woofer to another room.
- 2. Remove all electronic devices such as radios, fans, clocks and telephones that are within 3

#### Useful Tips

• A monitor recreates visual signals received from the PC. Therefore, if there is trouble with the PC or the video card, this can cause the monitor to become blank, have poor coloring, noise, Video mode not supported, etc. In this case, first check the source of the problem, and then contact a service center or your dealer.

#### Judging the monitor's working condition

If there is no image on the screen or an "Video mode not supported" message comes up, disconnect the cable from the computer while the monitor is still powered on.

- If there is a message coming up on the screen or if the screen goes white, this means the monitor is in working condition.
- In this case, check the computer for trouble.

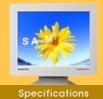

- General
- PowerSaver
- **Preset Timing** Modes

| Model Name                                            | SyncMaster 152X                                                               |  |  |
|-------------------------------------------------------|-------------------------------------------------------------------------------|--|--|
| LCD Panel                                             |                                                                               |  |  |
| Size                                                  | 15" Diagonal                                                                  |  |  |
| Display area                                          | 304.1 (H) x 228.1 (V)                                                         |  |  |
| Pixel Pitch                                           | 0.297mm (H) x 0.297mm (V)                                                     |  |  |
| Туре                                                  | a-si TFT active matrix                                                        |  |  |
| Viewing Angle                                         | 120 (H) / 100 (V)                                                             |  |  |
| Synchronization                                       |                                                                               |  |  |
| Horizontal                                            | 31 kHz ~ 60 kHz                                                               |  |  |
| Vertical                                              | 56 Hz ~ 75 Hz                                                                 |  |  |
| Display Color                                         |                                                                               |  |  |
| 16,194,277 Colors                                     |                                                                               |  |  |
| Resolution                                            |                                                                               |  |  |
| Optimum resolution                                    | 1024 x 768@60HZ                                                               |  |  |
| Maximum resolution                                    | 1024 x 768@75HZ                                                               |  |  |
| Input Signal, Terminated                              |                                                                               |  |  |
| RGB Analog 0.7 Vpp posit<br>Separate H/V sync, SOG(   | tive at 75 ohms<br>Option), TTL level positive or negative                    |  |  |
| Maximum Pixel Clock                                   |                                                                               |  |  |
| 80 MHz                                                |                                                                               |  |  |
| Power Supply                                          |                                                                               |  |  |
| AC 90 ~ 264 VAC, 60/50 H                              | Hz ± 3Hz                                                                      |  |  |
| Signal Cable                                          |                                                                               |  |  |
| 15pin-to-15pin D-sub cabl                             | e, detachable                                                                 |  |  |
| Power Consumption                                     |                                                                               |  |  |
| 30W (Maximum)                                         |                                                                               |  |  |
| Dimensions (WxDxH)/ W                                 | eight                                                                         |  |  |
| 326.3 x 158.7 x 314.3 mm<br>326.3 x 49.5 x 267.1 mm(/ |                                                                               |  |  |
| VESA Mounting Interfac                                | e                                                                             |  |  |
| 75mm x 75mm (for use wi                               | th Specialty(Arm) Mounting hardware.)                                         |  |  |
| Environmental consider                                | ations                                                                        |  |  |
| Operating                                             | Temperature: 50°F ~ 104°F(10°C ~ 40°C)<br>Humidity: 10% ~ 80%, non-condensing |  |  |
| Storage                                               | Temperature: -4°F ~113°F (-20°C ~ 45°C)<br>Humidity: 5% ~ 95%, non-condensing |  |  |
| Plug and Play Capability                              |                                                                               |  |  |

Information

monitor installation will proceed automatically, unless the user wishes to select alternate settings.

**Dot Acceptable** 

TFT LCD panel manufactured by using advanced semiconductor technology with precision of 99.999% above is used for this product. But the pixels of RED, GREEN, BLUE and WHITE color seem to be bright sometimes or some of black pixels could be seen. This is not from bad quality and you can use it without uneasiness.

• For example, the number of TFT LCD pixels that is contained in this product are 2.359.296.

Note: Design and specifications are subject to change without prior notice.

General

----

General

Modes

PowerSaver

Preset Timing

| General                                                                                 |                                                                               |  |  |
|-----------------------------------------------------------------------------------------|-------------------------------------------------------------------------------|--|--|
| Model Name                                                                              | SyncMaster 172x                                                               |  |  |
| LCD Panel                                                                               |                                                                               |  |  |
| Size                                                                                    | 17" Diagonal                                                                  |  |  |
| Display area                                                                            | 337.92 (H) x 270.336 (V)                                                      |  |  |
| Pixel Pitch                                                                             | 0.264mm (H) x 0.264mm (V)                                                     |  |  |
| Туре                                                                                    | a-si TFT active matrix                                                        |  |  |
| Viewing Angle                                                                           | 160 (H) / 130 (V)                                                             |  |  |
| Synchronization                                                                         |                                                                               |  |  |
| Horizontal                                                                              | 30 kHz ~ 81 kHz                                                               |  |  |
| Vertical                                                                                | 56 Hz ~ 75 Hz                                                                 |  |  |
| Display Color                                                                           |                                                                               |  |  |
| 16,194,277 Colors                                                                       |                                                                               |  |  |
| Resolution                                                                              |                                                                               |  |  |
| Optimum resolution                                                                      | 1280 x 1024@60HZ                                                              |  |  |
| Maximum resolution                                                                      | 1280 x 1024@75HZ                                                              |  |  |
| Input Signal, Terminated                                                                |                                                                               |  |  |
| RGB Analog 0.7 Vpp positive Separate sync,Composite H/A                                 | at 75 ohms<br>/ sync , SOG(Option), TTL level positive or negative            |  |  |
| Maximum Pixel Clock                                                                     |                                                                               |  |  |
| 135 MHz                                                                                 |                                                                               |  |  |
| Power Supply                                                                            |                                                                               |  |  |
| AC 90 ~ 264 VAC, 60/50 Hz ± 3Hz                                                         |                                                                               |  |  |
| Signal Cable                                                                            |                                                                               |  |  |
| 15pin-to-15pin D-sub cable, detachable<br>DVI-D to DVI-D connector, detachable          |                                                                               |  |  |
| Power Consumption                                                                       |                                                                               |  |  |
| 40W (Maximum)                                                                           |                                                                               |  |  |
| Dimensions (WxDxH)/ Weight                                                              |                                                                               |  |  |
| 361.6 x 193.9 x 363.0 mm / 3.75 kg<br>361.6 x 55.0 x 330.6 mm (After folding the stand) |                                                                               |  |  |
| VESA Mounting Interface                                                                 |                                                                               |  |  |
| 75mm x 75mm (for use with Specialty(Arm) Mounting hardware.)                            |                                                                               |  |  |
| Environmental considerations                                                            |                                                                               |  |  |
| Operating                                                                               | Temperature: 50°F ~ 104°F(10°C ~ 40°C)<br>Humidity: 10% ~ 80%, non-condensing |  |  |
| StorageTemperature: -4°F ~113°F (-20°C ~ 45°C)Humidity: 5% ~ 95%, non-condensing        |                                                                               |  |  |

Information

Plug and Play Capability

This monitor can be installed on any Plug & Play compatible system. Interaction of the monitor and computer systems will provide the best operating conditions and monitor settings. In most cases, monitor installation will proceed automatically, unless the user wishes to select alternate settings.

Download from Www.Somanuals.com. All Manuals Search And Download.

Dot Acceptable

TFT LCD panel manufactured by using advanced semiconductor technology with precision of 99.999% above is used for this product. But the pixels of RED, GREEN, BLUE and WHITE color seem to be bright sometimes or some of black pixels could be seen. This is not from bad quality and you can use it without uneasiness.

• For example, the number of TFT LCD pixels that is contained in this product are 2.359.296.

Note: Design and specifications are subject to change without prior notice.

### SyncMaster 152x

Index | Safety Instructions | Introduction | Setup | On-Screen Display | Troubleshooting |

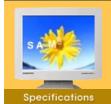

General

- PowerSaver
- Preset Timing Modes

This monitor has a built-in power management system called PowerSaver. This system saves energy by switching your monitor into a low-power mode when it has not been used for a certain amount of time. The monitor automatically returns to normal operation when you move the computer's mouse or press a key on the keyboard. For energy conservation, turn your monitor OFF when it is not needed, or when leaving it unattended for long periods. The PowerSaver system operates with a VESA DPMS compliant video card installed in your computer. Use a software utility installed on your computer to set up this feature.

Information

| State             | Normal Operation | Power saving mode<br>EPA/ENERGY 2000 | Power Switch off |
|-------------------|------------------|--------------------------------------|------------------|
| Power Indicator   | Green            | Green, Blinking                      | Black            |
| Power Consumption | Max 30W          | Max 2W                               | Max 1W           |

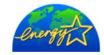

This monitor is EPA ENERGY STAR<sup>®</sup> compliant and ENERGY2000 compliant when used with a computer equipped with VESA DPMS functionality. As an ENERGY STAR<sup>®</sup> Partner, SAMSUNG has determined that this product meets the ENERGY STAR<sup>®</sup> guidelines for energy efficiency.

### SyncMaster 172x

GAMSUNG

Specifications

General

- PowerSaver
- Preset Timing Modes

This monitor has a built-in power management system called PowerSaver. This system saves energy by switching your monitor into a low-power mode when it has not been used for a certain amount of time. The monitor automatically returns to normal operation when you move the computer's mouse or press a key on the keyboard. For energy conservation, turn your monitor OFF when it is not needed, or when leaving it unattended for long periods. The PowerSaver system operates with a VESA DPMS compliant video card installed in your computer. Use a software utility installed on your computer to set up this feature.

Information

| State             | Normal Operation | Power saving mode<br>EPA/ENERGY 2000            | Power Switch off      |
|-------------------|------------------|-------------------------------------------------|-----------------------|
| Power Indicator   | Green            | Green, Blinking                                 | Black                 |
| Power Consumption | Less than 40W    | Less than 2W (Analog)<br>Less than 3W (Digital) | Less than 1W(at 110V) |

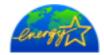

Index | Safety Instructions | Introduction | Setup | On-Screen Display | Traubleshooting

This monitor is EPA ENERGY STAR<sup>®</sup> compliant and ENERGY2000 compliant when used with a computer equipped with VESA DPMS functionality. As an ENERGY STAR<sup>®</sup> Partner, SAMSUNG has determined that this product meets the ENERGY STAR<sup>®</sup> guidelines for energy efficiency.

### SyncMaster 152x

Specifications

General

PowerSaver

Preset Timing Modes If the signal transferred from the computer is the same as the following Preset Timing Modes, the screen will be adjusted automatically. However, if the signal differs, the screen may go blank while the power LED is on. Refer to the video card manual and adjust the screen as follows.

Information

#### **Table 1. Preset Timing Modes**

Index | Safety Instructions | Introduction | Setup | On-Screen Display | Troubleshooting | Specification

|                  | -                                |                               |                      |                        |
|------------------|----------------------------------|-------------------------------|----------------------|------------------------|
| Display Mode     | Horizontal<br>Frequency<br>(kHz) | Vertical<br>Frequency<br>(Hz) | Pixel Clock<br>(MHz) | Sync Polarity<br>(H/V) |
| IBM, 640 x 350   | 31,469                           | 70,086                        | 25,175               | +/-                    |
| IBM, 640 x 480   | 31,469                           | 59,940                        | 25,175               | -/-                    |
| IBM, 720 x 400   | 31,469                           | 70,087                        | 28,322               | -/+                    |
| MAC, 640 x 480   | 35,000                           | 66,667                        | 30,240               | -/-                    |
| MAC, 832 x 624   | 49,726                           | 74,551                        | 57,284               | -/-                    |
| VESA, 640 x 480  | 37,500                           | 75,000                        | 31,500               | -/-                    |
| VESA, 640 x 480  | 37,861                           | 72,809                        | 31,500               | -/-                    |
| VESA, 800 x 600  | 35,156                           | 56,250                        | 36,000               | +,-/+,-                |
| VESA, 800 x 600  | 37,879                           | 60,317                        | 40,000               | +/+                    |
| VESA, 800 x 600  | 46,875                           | 75,000                        | 49,500               | +/+                    |
| VESA, 800 x 600  | 48,077                           | 72,188                        | 50,000               | +/+                    |
| VESA, 1024 x 768 | 48,363                           | 60,004                        | 65,000               | -/-                    |
| VESA, 1024 x 768 | 56,476                           | 70,069                        | 75,000               | -/-                    |
| VESA, 1024 x 768 | 60,023                           | 75,029                        | 78,750               | +/+                    |

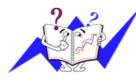

#### **Horizontal Frequency**

The time to scan one line connecting the right edge to the left edge of the screen horizontally is called Horizontal Cycle and the inverse number of the Horizontal Cycle is called Horizontal Frequency. Unit: kHz

#### **Vertical Frequency**

Like a fluorescent lamp, the screen has to repeat the same image many times per second to display an image to the user. The frequency of this repetition is called Vertical Frequency or Refresh Rate. Unit: Hz

### SyncMaster 172x

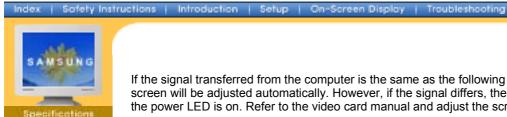

General

PowerSaver

Preset Timing

Modes

If the signal transferred from the computer is the same as the following Preset Timing Modes, the screen will be adjusted automatically. However, if the signal differs, the screen may go blank while the power LED is on. Refer to the video card manual and adjust the screen as follows.

Information

#### **Table 1. Preset Timing Modes**

| Horizontal<br>Frequency<br>(kHz) | Vertical<br>Frequency<br>(Hz)                                                                                                    | Pixel Clock<br>(MHz)                                                                                                    | Sync Polarity<br>(H/V)                                                                                                    |
|----------------------------------|----------------------------------------------------------------------------------------------------|----------------------------------------------------------------------------------------------------|----------------------------------------------------------------------------------------------------|
| 35,000                           | 66,667                                                                                                    | 30,240                                                                                                    | -/-                                                                                                    |
| 49,726                           | 74,551                                                                                                    | 57,284                                                                                                    | -/-                                                                                                    |
| 31,469                           | 70,086                                                                                                    | 25,175                                                                                                    | +/-                                                                                                    |
| 31,469                           | 59,940                                                                                                    | 25,175                                                                                                    | -/-                                                                                                    |
| 31,469                           | 70,087                                                                                                    | 28,322                                                                                                    | -/+                                                                                                    |
| 37,500                           | 75,000                                                                                                    | 31,500                                                                                                    | -/-                                                                                                    |
| 37,861                           | 72,809                                                                                                    | 31,500                                                                                                    | -/-                                                                                                    |
| 35,156                           | 56,250                                                                                                    | 36,000                                                                                                    | +,-/+,-                                                                                                    |
| 37,879                           | 60,317                                                                                                    | 40,000                                                                                                    | +/+                                                                                                    |
| 46,875                           | 75,000                                                                                                    | 49,500                                                                                                    | +/+                                                                                                    |
| 48,077                           | 72,188                                                                                                    | 50,000                                                                                                    | +/+                                                                                                    |
| 48,363                           | 60,004                                                                                                    | 65,000                                                                                                    | -/-                                                                                                    |
| 56,476                           | 70,069                                                                                                    | 75,000                                                                                                    | -/-                                                                                                    |
| 60,023                           | 75,029                                                                                                    | 78,750                                                                                                    | +/+                                                                                                    |
| 63,981                           | 60,020                                                                                                    | 108,00                                                                                                    | +/+                                                                                                    |
| 79,976                           | 75,025                                                                                                    | 135,00                                                                                                    | +/+                                                                                                    |
| 81,129                           | 76,106                                                                                                    | 135,00                                                                                                    | -/-                                                                                                    |
|                                  | Frequency<br>(kHz)           35,000           49,726           31,469           31,469           31,469           37,500           37,500           37,861           35,156           37,879           46,875           48,077           48,363           56,476           60,023           63,981           79,976 | Frequency<br>(kHz)Frequency<br>(Hz)35,00066,66749,72674,55131,46970,08631,46970,08731,46970,08737,50075,00037,86172,80935,15656,25037,87960,31746,87575,00048,07772,18848,36360,00456,47670,06960,02375,02963,98160,02079,97675,025 | Frequency<br>(kHz)Frequency<br>(Hz)Pixel Clock<br>(MHz)35,00066,66730,24049,72674,55157,28431,46970,08625,17531,46959,94025,17531,46970,08728,32237,50075,00031,50037,86172,80931,50035,15656,25036,00037,87960,31740,00046,87575,00049,50048,07772,18850,00048,36360,00465,00056,47670,06975,00060,02375,02978,75063,98160,020108,0079,97675,025135,00 |

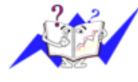

#### **Horizontal Frequency**

The time to scan one line connecting the right edge to the left edge of the screen horizontally is called Horizontal Cycle and the inverse number of the Horizontal Cycle is called Horizontal Frequency. Unit: kHz

#### **Vertical Frequency**

Like a fluorescent lamp, the screen has to repeat the same image many times per second to display an image to the user. The frequency of this repetition is called Vertical Frequency or Refresh Rate. Unit: Hz

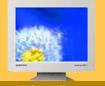

#### Information

- Service
- Terms
- Regulatory
- Natural Color
- For Better Display
- Authority

#### U.S.A. :

Samsung Computer Products Customer Service 400 Valley Road, Suite 201, Mt. Arlington, NJ 07856 Tel. : (973)601-6000, 1-800-SAMSUNG (1-800-726-7864) Fax. : (973)601-6001 http://www.samsungusa.com/monitor

http://www.samsungusa.com/n

#### BRAZIL :

Samsung Eletronica da Amazonia Ltda. R. Prof. Manoelito de Ornellas, 303, Terro B Chacara Sto. Antonio, CEP : 04719-040 Sao Paulo, SP SAC : 0800 124 421 http://www.samsung.com.br/

#### CANADA :

Samsung Electronics Canada Inc. 7037 Financial Drive Mississauga, Ontario L5N 6R3 Tel. : 1-800-SAMSUNG (1-800-726-7864) Fax. : (905) 542-1199 http://www.samsung.ca/

#### • COLOMBIA :

Samsung Electronics Colombia Cra 9 No 99A-02 Of. 106 Bogota, Colombia Tel.: 9-800-112-112 Fax: (571) 618 - 2068 http://www.samsung-latin.com/ e-mail : soporte@samsung-latin.com

#### PANAMA :

Samsung Electronics Latinoamerica( Z.L.) S.A. Calle 50 Edificio Plaza Credicorp, Planta Baja Panama Tel. : (507) 210-1122, 210-1133 Tel : 800-3278(FAST) http://www.samsung-latin.com/

#### PERU

Servicio Integral Samsung Av.Argentina 1790 Lima1. Peru Tel: 51-1-336-8686 Fax: 51-1-336-8551 http://www.samsungperu.com/

#### GERMANY :

TELEPLAN Rhein-Main GmbH Feldstr. 16 64331 Weiterstadt T. 06151/957-1306 F. 06151/957-1732 \* EURO 0,12/MIN. http://www.samsung.de/

#### AUSTRALIA :

Samsung Electronics Australia Pty Ltd. Customer Response Centre 7 Parkview Drive, Homebush Bay NSW 2127 Tel : 1300 362 603 http://www.samsung.com.au/

#### ITALY :

Samsung Electronics Italia S.p.a. Via C. Donat Cattin, 5 20063 Cernusco s/Naviglio (MI) Servizio Clienti: 199.153.153 http://www.samsung-italia.com/

#### ESPAÑA :

Samsung Electronics Comercial Iberica, S.A. Ciencies, 55-65 (Poligono Pedrosa) 08908 Hospitalet de Llobregat (Barcelona) Tel. : (93) 261 67 00 Fax. : (93) 261 67 50 http://samsung.es/

#### United Kingdom :

Samsung Electronics (UK) Ltd. Samsung House, 225 Hook Rise South Surbiton, Surrey KT6 7LD Tel. : (0208) 391 0168 Fax. : (0208) 397 9949 < European Service Center & National Service > Stafford Park 12 Telford, Shropshire, TF3 3BJ Tel. : (0870) 242 0303 Fax. : (01952) 292 033 http://samsungservice.co.uk/

#### THAILAND :

HAI SAMSUNG SERVICE CENTER MPA COMPLEX BUILDING,1st-2nd Floor 175 SOI SUEKSA VIDHAYA SATHON SOI 12 SILOM ROAD ,SILOM,BANGRAK BANGKOK 10500 TEL : 0-2635-2567 FAX : 0-2635-2556

#### SOUTH AFRICA :

Samsung Electronics,5 Libertas Road, Somerset Office Park, Bryanston Ext 16. Po Box 70006, Bryanston,2021, South Africa Tel : 0027-11-549-1621 Fax : 0027-11-549-1629 http://www.samsung.co.za/

#### UKRAINE :

SAMSUNG ELECTRONICS REPRESENTATIVE OFFICE IN UKRAINE 4 Glybochitska str. Kiev, Ukraine Tel. 8-044-4906878 Fax 8-044-4906887 Toll-free 8-800-502-0000

#### SWEDEN/DENMARK/NORWAY/FINLAND :

Samsung Electronics AB Box 713 S-194 27 UPPLANDS VÄSBY SVERIGE Besöksadress : Johanneslundsvägen 4 Samsung support Sverige: 020-46 46 46 Samsung support Danmark : 8088-4646 Samsung support Norge: 8001-1800 Samsung support Finland: 0800-118001 Tel +46 8 590 966 00 Fax +46 8 590 966 50 http://www.samsung.se/

#### HUNGARY :

Samsung Electronics Magyar Rt. 1039, Budapest, Lehel u. 15-17. Tel: 36 1 453 1100 Fax: 36 1 453 1101 http://www.samsung.hu/

FRANCE :

SAMSUNG ELECTRONICS FRANCE Service Paris Nord 2 66 rue des Vanesses BP 50116 Villepinte 95950 Roissy CDG Cedex Tel : 08 25 08 65 65 Fax : 01 48 63 06 38 http://www.samsungservices.com/

#### PORTUGAL :

SAMSUNG ELECTRONICA PORTUGUESA S.A. Rua Mário Dioniso, №2 - 1º Drt. 2795-140 LINDA-A-VELHA Tel. 214 148 114/100 Fax. 214 148 133/128 Free Line 800 220 120 http://www.samsung.pt/

#### • NETHERLANDS/BELGIUM/LUXEMBOURG :

Samsung Electronics Benelux B. V. Fleminglaan 12 2289 CP Rijiswijk, NEDERLANDS Service and informatielijn ; Belgium :0800-95214, http://www.samsung.be/ Netherlands : 0800-2295214, http://www.samsung.nl/

CHILE :

SONDA S.A. Teatinos 550, Santiago Centro, Santiago, Chile Fono: 56-2-5605000 Fax: 56-2-5605353 56-2-800200211 http://www.sonda.com/ http://www.samsung.cl/

#### MEXICO :

Samsung Electronics Mexico S.A. de C.V. Saturno No.44, Col. Nueva Industrial Vallejo Gustavo A. Madero C.P. 07700, Mexico D.F. Mexico Tel. 52 55 57 47 51 00 Fax. 52 55 57 47 52 02 RFC: SEM950215S98 http://www.samsung.com.mx/

IMPORTADO POR: SAMSUNG ELECTRONICS MEXICO. S.A. DE C.V. Saturno No.44, Col, Nueva Industrial Vallejo Gustavo A.Madero C.P. 07700, Mexico D.F. Mexico TEL. 52-55-5747-5100

EXPORTADO POR: Samsung Electronics Co., Ltd. 416, Mae tan-3dong, Pal dal-Gu, Suwon City, Kyungki-Do Koera

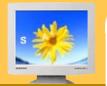

#### Information

- Service
- Terms
- Regulatory
- Natural Color
- For Better Display
- Authority

#### Dot Pitch

The image on a monitor is composed of red, green and blue dots. The closer the dots, the higher the resolution. The distance between two dots of the same color is called the 'Dot Pitch'. Unit: mm

#### Vertical Frequency

The screen must be redrawn several times per second in order to create and display an image for the user. The frequency of this repetition per second is called Vertical Frequency or Refresh Rate. Unit: Hz

Example: If the same light repeats itself 60 times per second, this is regarded as 60 Hz. In this case, flickering of the screen can be detected. To avoid this problem, there is a Flicker-free Mode using a vertical frequency over 70 Hz.

#### Horizontal Frequency

The time to scan one line connecting the right edge to the left edge of the screen horizontally is called Horizontal Cycle. The inverse number of the Horizontal Cycle is called Horizontal Frequency. Unit: kHz

#### Interlace and Non-Interlace Methods

Showing the horizontal lines of the screen from the top to the bottom in order is called the Non-Interlace method while showing odd lines and then even lines in turn is called the Interlace method. The Non-Interlace method is used for the majority of monitors to ensure a clear image. The Interlace method is the same as that used in TVs.

#### Plug & Play

This is a function that provides the best quality screen for the user by allowing the computer and the monitor to exchange information automatically. This monitor follows the international standard VESA DDC for the Plug & Play function.

#### Resolution

The number of horizontal and vertical dots used to compose the screen image is called 'resolution'. This number shows the accuracy of the display. High resolution is good for performing multiple tasks as more image information can be shown on the screen.

Example: If the resolution is 1280 X 1280, this means the screen is composed of 1280 horizontal dots (horizontal resolution) and 1280 vertical lines (vertical resolution).

#### Index Safety Instructions Introduction Setup On-Screen Display Troubleshooting Specifications Information

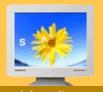

#### Information

- Service
- Terms
- Regulatory
- Natural Color
- For Better Display
- Authority

FCC Information | IC Compliance Notice | MPR II Compliance European Notice (Europe only) | PCT Notice | VCCI | TCO'95-Ecological requirements for personal computers (TCO'95 applied model only) TCO'99-Ecological requirements for personal computers (TCO'99 applied model only) TCO'03-Ecological requirements for personal computers (TCO'03 applied model only) TCO'03 Recycling Information (TCO'03 applied model only) Medical Requirement

#### FCC Information

#### User Instructions

The Federal Communications Commission Radio Frequency Interference Statement includes the following warning:

**Note:** This equipment has been tested and found to comply with the limits for a Class B digital device, pursuant to Part 15 of the FCC Rules. These limits are designed to provide reasonable protection against harmful interference in a residential installation. This equipment generates, uses, and can radiate radio frequency energy and, if not installed and used in accordance with the instructions, may cause harmful interference to radio communications. However, there is no guarantee that interference will not occur in a particular installation. If this equipment does cause harmful interference to radio or television receptions, which can be determined by turning the equipment off and on, the user is encouraged to try to correct the interference by one or more of the following measures:

- Reorient or relocate the receiving antenna.
- Increase the separation between the equipment and receiver.

• Connect the equipment into an outlet on a circuit different from that to which the receiver is connected.

• Consult the dealer or an experienced radio/TV technician for help.

#### **User Information**

Changes or modifications not expressly approved by the party responsible for compliance could void the user's authority to operate the equipment. If necessary, consult your dealer or an experienced radio/television technician for additional suggestions. You may find the booklet called How to Identify and Resolve Radio/TV Interference Problems helpful. This booklet was prepared by the Federal Communications Commission. It is available from the U.S. Government Printing Office, Washington, DC 20402, Stock Number 004-000-00345-4.

The party responsible for product compliance: SAMSUNG ELECTRONICS CO., LTD America QA Lab of Samsung 3351 Michelson Drive, Suite #290, Irvine, CA92612 USA Tel) 949-975-7310 Fax) 949-922-8301

#### Warning

User must use shielded signal interface cables to maintain FCC compliance for the product.

Provided with this monitor is a detachable power supply cord with IEC320 style terminations. It may be suitable for connection to any UL Listed personal computer with similar configuration. Before making the connection, make sure the voltage rating of the computer convenience outlet is the same as the monitor and that the ampere rating of the computer convenience outlet is equal to or exceeds the monitor voltage rating.

For 120 Volt applications, use only UL Listed detachable power cord with NEMA configuration 5-15P type (parallel blades) plug cap. For 240 Volt applications use only UL Listed Detachable power supply cord with NEMA configuration 6-15P type (tandem blades) plug cap.

#### IC Compliance Notice

This Class B digital apparatus meets all requirements of the Canadian Interference-Causing Equipment Regulations of ICES-003.

Cet appareil Numérique de classe B respecte toutes les exigences du Règlemont NMB-03 sur les équipements produisant des interférences au Canada.

#### MPR II Compliance

This monitor complies with SWEDAC(MPR II) recommendations for reduced electric and magnetic fields.

#### European Notice(Europe Only)

Products with the CE marking comply with the EMC Directive(89/336/EEC), (92/31/EEC), (93/68/EEC) and the Low Voltage Directive (73/23/EEC) issued by the Commission of the European Community.

Compliance with these directives implies conformity to the following European Norms:

- EN55022:1998+A1:2000 Radio Frequency Interference
- EN55024:1998 Electromagnetic Immunity of Information Technology Equipment
- EN61000-3-2:1995+A1/A2:1998 Power Line Harmonics
- EN61000-3-3:1995 Voltage Fluctuations

#### PCT Notice

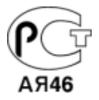

#### VCCI

This is a Class B product based on the standard of the Voluntary Control Council for Interference by Information Technology Equipment (VCCI). If this is used near a radio or television receiver in a domestic environment, it may cause radio interference. Install and use the equipment according to the instruction manual.

#### TCO'95-Ecological requirements for personal computers (TCO'95 applied model only)

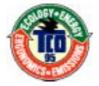

#### **AB** general requirements

#### AB2 Written Eco-document acompanying the products

Congratulations! You have just purchased a TCO'95 approved and labelled product! Your choice has provided you with a product developed for professional use. Your purchase has also contributed to reducing the burden on the environment and to the further development of environmentally-adapted electronic products.

Why do we have environmentally-labelled monitors?

In many countries, environmental labelling has become an established method for encouraging the adaptation of goods and services to the environment. The main problem as far as monitors and other electronic equipment are concerned is that environmentally harmful substances are used both in the products and during their manufacture. Since it has not been possible so far for the majority of electronic equipment to be recycled in a satisfactory way, most of these potentially damaging substances sooner or later enter Nature.

There are also other characteristics of a monitor, such as energy consumption levels, that are important from both the working and natural environment viewpoints. Since all types of conventional electricity generation have a negative effect on the environment (acidic and climate-influencing emissions, radioactive waste, etc.) it is vital to conserve energy. Electronic equipment in offices consumes an enormous amount of energy, since it is often routinely left running continuously.

#### What does labelling involve?

This product meets the requirements for the TCO'95 scheme, which provides for international environmental labelling of monitors. The labelling scheme was developed as a joint effort by the TCO (The Swedish Confederation of Professional Employees), Naturskyddsforeningen (The Swedish Society for Nature Conservation) and NUTEK (The National Board for Industrial and Technical Development in Sweden).

The requirements cover a wide range of issues: environment, ergonomics, usability, emission of electrical and magnetic fields, energy consumption and electrical and fire safety.

The environmental demands concern among other things restrictions on the presence and use of heavy metals, brominated and chlorinated flame retardants, CFCs (freons), and chlorinated solvents. The product must be prepared for recycling and the manufacturer is obliged to have an environmental plan, which must be adhered to in each country where the company conducts its operations policy. The energy requirements include a demand that the monitor after a certain period of inactivity shall reduce its power consumption to a lower level, in one or more stages. The length of time to reactivate the monitor shall be reasonable for the user.

Labelled products must meet strict environmental demands, for example in respect of the reduction of electric and magnetic fields, along with physical and visual ergonomics and good usability.

#### TCO Development Unit 1996-11-29

On the page this folder you will find a brief summary of the environmental requirements met by this product. The complere environmental criteria document may be ordered from: TCO Development Unit S-11494 Stockholm Sweden Fax: +46 8 782 92 07 E-mail (Internet): development@tco.se Current information regarding TCO'95-approved and labelled products may also be obtained via the Internet, using the address: http://www.tco-info.com/ TCO'95 is a co-operative project between(3 logos)

#### **Environmental Requirements**

Brominated flame retardants are present in printed circuit boards, cables, wires, casings and housings. In turn, they delay the spread of fire. Up to thirty percent of the plastic in a computer casing can consist of flame retardant substances. These are related to another group of environmental toxins, PCBs, which are suspected to give rise to similar harm, including reproductive damage in fish eating birds and mammals, due to the bioaccumulative processes. Flame retardants have been found in human blood and researchers fear that disturbances in foetus development may occur.

• TCO'95 demand requires that plastic components weighing more than 25 grams must not contain organically bound chlorine and bromine.

#### Lead

Lead can be found in picture tubes, display screens, solders and capacitors. Lead damages the nervous system and in higher doses, causes lead poisoning.

• TCO'95 requirement Permits the inclusion of lead since no replacement has yet been developed.

#### Cadmium

Cadmium is present in rechargeable batteries and in the colour generating layers of certain computer displays. Cadmium damages the nervous system and is toxic in high doses.

• TCO'95 requirement states that batteries may not contain more than 25 ppm (parts per million) of cadmium. The colour-generating layers of display screens must not contain any cadmium.

#### Mercury

Mercury is sometimes found in batteries, relays and switches. Mercury damages the nervous system and is toxic in high doses.

• TCO'95 requirement states that batteries may not contain more than 25 ppm (parts per million) of mercury. It also demands that no mercury is present in any of the electrical or electronics components concerned with the display unit.

#### CFCs (freons)

CFCs (freons) are sometimes used for washing printed circuit boards and in the manufacturing of expanded foam for packaging. CFCs break down ozone and thereby damage the ozone layer in the stratosphere, causing increased reception on Earth of ultraviolet light with consequent increased risks of skin cancer (malignant melanoma).

• The relevant TCO'95 requirement: Neither CFCs nor HCFCs may be used during the manufacturing of the product or its packaging.

#### TCO'99-Ecological requirements for personal computers (TCO'99 applied model only)

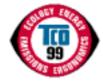

#### **Congratulations!**

You have just purchased a TCO'99 approved and labelled product! Your choice has provided you with a product developed for professional use. Your purchase has also contributed to reducing the burden on the environment and also to the further development of environmentally adapted electronics products.

This product meets the requirements for the TCO'99 scheme which provides for an international environmental and quality labelling labelling of personal computers. The labelling scheme was developed as a joint effort by the TCO(The Swedish Confederation of Professional Employees), Svenska Naturskyddsforeningen(The Swedish Society for Nature Conservation), Statens Energimyndighet(The Swedish National Energy Administration) and SEMKO AB.

The requirements cover a wide range of issuse: environment, ergonomics, usability, reduction of electric and magnetic fields, energy consumption and electrical safety.

#### Why do we have environmentally labelled computers?

In many countries, environmental labelling has become an established method for encouraging the adaptation of goods and services to the environment. The main problem, as far as computers and other electronics equipment are concerned, is that environmentally harmful substances are used both in the products and during their manufacture. Since it is not so far possible to satisfactorily recycle the majority of electronics equipment, most of these potentially damaging substances sooner or later enter nature.

There are also other characteristics of a computer, such as energy consumption levels, that are important from the viewpoints of both the work (internal) and natural (external) environments. Since all methods of electricity generation have a negative effect on the environment (e.g. acidic and climate-influencing emissions, radioactive waste), it is vital to save energy. Electronics equipment in offices is often left running continuously and thereby consumes a lot of energy.

#### What does labelling involve?

The environmental demands has been developed by Svenska Naturskyddsforeningen (The Swedish Society for Nature Conservation). These demands impose restrictions on the presence and use of heavy metals, brominated and chlorinated flame retardants, CFCs(freons)and chlorinated solvents, among other things. The product must be prepared for recycling and the manufacturer is obliged to have an environmental policy which must be adhered to in each country where the company implements its operational policy.

The energy requirements include a demand that the computer and/or display, after a certain period of inactivity, shall reduce its power consumption to a lower level in one or more stages. The length of time to reactivate the computer shall be reasonable for the user.

Below you will find a brief summary of the environmental requirements met by this product. The complete environmental criteria document may be ordered from:

TCO Development SE-114 94 Stockholm, Sweden Fax: +46 8 782 92 07 Email (Internet): development@tco.se

Current information regarding TCO'99 approved and labelled products may also be obtained via the Internet, using the address: http://www.tco-info.com/

#### Environmental requirements Flame retardants

Flame retardants are present in printed circuit boards, cables, wires, casings and housings. Their purpose is to prevent, or at least to delay the spread of fire. Up to 30% of the plastic in a computer casing can consist of flame retardant substances. Most flame retardants contain bromine or chloride, and those flame retardants are chemically related to another group of environmental toxins, PCBs. Both the flame retardants containing bromine or chloride and the PCBs are suspected of giving rise to severe health effects, including reproductive damage in fish-eating birds and mammals, due to the bio-accumulative\* processes. Flame retardants have been found in human blood and researchers fear that disturbances in foetus development may occur.

The relevant TCO'99 demand requires that plastic components weighing more than 25 grams must not contain flame retardants with organically bound bromine or chlorine. Flame retardants are allowed in the printed circuit boards since no substitutes are available.

#### Cadmium\*\*

Cadmium is present in rechargeable batteries and in the colour-generating layers of certain computer displays. Cadmium damages the nervous system and is toxic in high doses. The relevant TCO'99 requirement states that batteries, the colour-generating layers of display screens and the electrical or electronics components must not contain any cadmium.

#### Mercury\*\*

Mercury is sometimes found in batteries, relays and switches. It damages the nervous system and is toxic in high doses. The relevant TCO'99 requirement states that batteries may not contain any mercury. It also demands that mercury is not present in any of the electrical or electronics components associated with the labelled unit. There is however one exception. Mercury is, for the time being, permitted in the back light system of flat panel monitors as today there is no commercially available alternative. TCO aims on removing this exception when a Mercury free alternative is available.

#### CFCs (freons)

The relevant TCO'99 requirement states that neither CFCs nor HCFCs may be used during the manufacture and assembly of the product. CFCs (freons) are sometimes used for washing printed circuit boards. CFCs break down ozone and thereby damage the ozone layer in the stratosphere, causing increased reception on earth of ultraviolet light with e.g. increased risks of skin cancer (malignant melanoma) as a consequence.

#### Lead\*\*

Lead can be found in picture tubes, display screens, solders and capacitors. Lead damages the nervous system and in higher doses, causes lead poisoning. The relevant TCO'99 requirement permits the inclusion of lead since no replacement has yet been developed.

TCO'03-Ecological requirements for personal computers (TCO'03 applied model only)

| TCo Development        |  |  |
|------------------------|--|--|
|                        |  |  |
| www.tcodevelopment.com |  |  |

#### **Congratulations!**

The display you have just purchased carries the TCO'03 Displays label. This means that your display is designed, manufactured and tested according to some of the strictest quality and environmental requirements in the world. This makes for a high performance product, designed with the user in focus that also minimizes the impact on our natural environment.

Some of the features of the TCO'03 Display requirements:

#### Ergonomics

Good visual ergonomics and image quality in order to improve the working environment for the user and to reduce sight and strain problems. Important parameters are luminance, contrast, resolution, reflectance, colour rendition and image stability.

#### Energy

Energy-saving mode after a certain time – beneficial both for the user and the environment
Electrical safety

#### Emissions

- · Electromagnetic fields
- Noise emissions

#### Ecology

• The product must be prepared for recycling and the manufacturer must have a certified environmental management system such as EMAS or ISO 14 000

- · Restrictions on
- o chlorinated and brominated flame retardants and polymers
- o heavy metals such as cadmium, mercury and lead.

The requirements included in this label have been developed by TCO Development in cooperation with scientists, experts, users as well as manufacturers all over the world. Since the end of the 1980s TCO has been involved in influencing the development of IT equipment in a more userfriendly direction. Our labelling system started with displays in 1992 and is now requested by users and IT-manufacturers all over the world.

> For more information, Please visit www.tcodevelopment.com

#### Medical Requirement

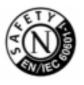

#### **Classifications:**

In accordance with UL 2601-1/IEC 60601-1, the product is cssified as Continuous duty Class I equipment, which is not protected against ingress of liquids. The product is not suitable for use in the presence of a flammable anaesthetic mixture with air or with oxygen or nitrous oxide.

#### EMC

This equipment has been tested and found to comply with the limits for medical devices to the IEC 601-1-2:1994. These limits are designed to provide reasonable protection against harmful interference in a typical medical installation. This equipment generates, uses and can radiate radio frequency energy and, if not installed and used in accordance with the instructions, may cause harmful interference to other devices in the vicinity. However, there is no guarantee that interference will not occur in a particular installation. If this equipment does cause harmful interference to other devices, which can be determined by turning the equipment off and on, the user is encouraged to try to correct the interference by one or more of the following measures:

- Reorient or relocate the receiving device.
- Increase the separation between the equipment.
- Connect the equipment into an outlet on a circuit different from that to which the other device (s) are connected.
- Consult the manufacturer or field service technician for help.

#### Video In / RS 232 / Video Out

Accessories equipment connected to the analog and digital interfaces must be certified to the respective IEC standards (i.e. IEC 950 for data processing equipment and IEC 601-1 for medical equipment.) Furthermore all configurations shall comply with the system standard IEC 601-1-1. Everybody who connects additional equipment to the signal input part or signal output part configures a medical system, and is therefore, responsible that the system complies with the requirements of the system standard IEC 601-1-1. If in doubt, consult the technical services department or your local representative.

#### Transport and Storage Limitations:

Temperature Range of -40°C to +70°C

Relative Humidity of 10 -95%, non-condensing

<sup>\*</sup> Bio-accumulative is defined as substances which accumulate within living organisms.

<sup>\*\*</sup> Lead, Cadmium and Mercury are heavy metals which are Bio-accumulative.

#### TCO'03 Recycling Information (TCO'03 applied model only)

For recycling information for TCO'03 certified monitors, for the residents in the following countries, please contact the company corresponding to your region of residence. For those who reside in other countries, please contact a nearest local Samsung dealer for recycling information for the products to be treated in environmentally acceptable way.

|           | [U.S.A. Residents Only]                         | [European Residents Only]                                              |                                             |                                                      |
|-----------|-------------------------------------------------|------------------------------------------------------------------------|---------------------------------------------|------------------------------------------------------|
|           | U.S.A.                                          | SWEDEN                                                                 | NORWAY                                      | GERMANY                                              |
| COMPANY   | Solid Waste Transfer &<br>Recycling Inc         | ELKRETSEN                                                              | Elektronikkretur AS                         | vfw AG                                               |
| ADDRESS   | 442 Frelinghuysen Ave Newark,<br>NJ 07114       | ELKRETSEN Box<br>1357, 111 83<br>Stockholm<br>Barnhusgatan 3, 4<br>tr. | 6454 Etterstad 0602 Oslo<br>Fyrstikkalln 3B | Max Plank Strasse<br>42<br>50858 Collogne<br>Germany |
| TELEPHONE | 973-565-0181                                    | 08-545 212 90                                                          | 23 06 07 40                                 | 49 0 2234 9587 -<br>0                                |
| FAX       | 973-565-9485                                    | 08-545 212 99                                                          | 23 06 07 41                                 |                                                      |
| E-MAIL    | none                                            | info@el-kretsen.se                                                     | adm@elektronikkretur.no                     | vfw.info@vfw-<br>ag.de                               |
| HOME PAGE | http://www.bcua.org/<br>SolidWaste_Disposal.htm | http://www.el-<br>kretsen.se/                                          | http://www.elretur.no/                      |                                                      |

## Index | Safety Instructions | Introduction | Setup | On-Screen Display | Troubleshooting | Specifications | Information

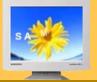

- Service
- Terms
- Regulatory
- Natural Color
- For Better Display
- Authority

#### Natural Color Software Program

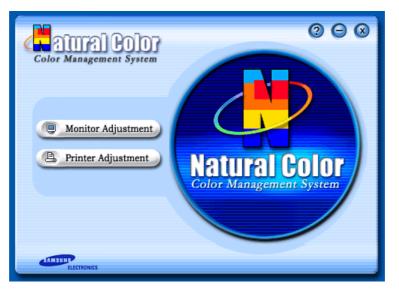

One of the recent problems in using a computer is that the color of the images printed out by a printer or other images scanned by a scanner or a digital camera are not the same as those shown on the monitor.

The Natural Color S/W is the very solution for this problem. It is a color administration system developed by Samsung Electronics in association with Korea Electronics & Telecommunications Research Institute (ETRI). This system is available only for Samsung monitors and makes the color of the images on the monitor the same as the printed or scanned images. For more information, refer to Help (F1) in the software program.

#### How to install the Natural Color software

Insert the CD included with the Samsung monitor into the CD-ROM Drive. Then, the initial screen of the program installation will be executed. Click Natural Color on the initial screen to install the Natural Color software. To install the program manually, insert the CD included with the Samsung monitor into the CD-ROM Drive, click the [Start] button of Windows and then select [Execute].

Enter D:\color\eng\setup.exe and then press the <Entrer> key.

(If the drive where the CD is inserted is not D:\, enter the applicable drive.)

#### How to delete the Natural Color software program

Select [Setting]/[Control Panel] on the [Start] menu and then double-click [Add/Delete a program].

Select Natural Color from the list and then click the [Add/Delete] button.

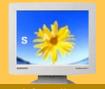

#### Information

- Service
- Terms
- Regulatory
- Natural Color
- For Better Display
- Authority

#### For Better Display

- 1. Adjust computer resolution and screen injection rate (refresh rate) in control panel of computer as described below to enjoy the best quality of picture. You can have an uneven quality of picture in the screen if the best quality of picture is not provided in TFT-LCD.
  - Resolution: 1024 x 768
  - Vertical frequency (refresh rate): 60 Hz
- TFT LCD panel manufactured by using advanced semiconductor technology with precision of 99.999% above is used for this product. But the pixels of RED, GREEN, BLUE and WHITE color seem to be bright sometimes or some of black pixels could be seen. This is not from bad quality and you can use it without uneasiness.
  - For example, the number of TFT LCD pixels that is contained in this product are 2,359,296.
- 3. When you clean the monitor and the panel outside, please apply the recommended small amount of cleaner by using soft and dry cloth and polish it. Let LCD area not to be forced but to be scrubbed out softly. If excessive force is applied, you can have a stain on it.
- 4. If you are not satisfied with the quality of picture, you can get better quality of picture by executing "auto adjustment function" in display screen that is appeared as window termination button is pressed. If there's still noise after automatic adjustment, use FINE/COARSE adjustment function.
- 5. If you view a fixed screen for an extended period of time, residual image or blurriness may appear.

Change the mode to energy save or set a screensaver to moving picture when you need to be away from the monitor for an extended period of time.

#### Index | Safety Instructions | Introduction | Setup | On-Screen Display | Troubleshooting | Specifications

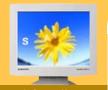

Information

- Service
- Terms
- Regulatory
- Natural Color
- For Better Display
- Authority

Information in this document is subject to change without notice. © 2003 Samsung Electronics Co., Ltd. All rights reserved.

Reproduction in any manner whatsoever without the written permission of Samsung Electronics Co., Ltd. is strictly forbidden.

Samsung Electronics Co., Ltd. shall not be liable for errors contained herein or for incidental or consequential damages in connection with the furnishing, performance, or use of this material.

Samsung is the registered trademark of Samsung Electronics Co., Ltd.; *Microsoft, Windows* and *Windows NT* are registered trademarks of Microsoft Corporation; *VESA, DPMS* and *DDC* are registered trademarks of Video Electronics Standard Association; the *ENERGY STAR* name and logo are registered trademarks of the U.S. Environmental Protection Agency (EPA). As an ENERGY STAR Partner, Samsung Electronics Co., Ltd. has determined that this product meets the ENERGY STAR guidelines for energy efficiency. All other product names mentioned herein may be the trademarks or registered trademarks of their respective owners.

Free Manuals Download Website <u>http://myh66.com</u> <u>http://usermanuals.us</u> <u>http://www.somanuals.com</u> <u>http://www.4manuals.cc</u> <u>http://www.4manuals.cc</u> <u>http://www.4manuals.cc</u> <u>http://www.4manuals.com</u> <u>http://www.404manual.com</u> <u>http://www.luxmanual.com</u> <u>http://aubethermostatmanual.com</u> Golf course search by state

http://golfingnear.com Email search by domain

http://emailbydomain.com Auto manuals search

http://auto.somanuals.com TV manuals search

http://tv.somanuals.com